# X2BACnet

使用手册

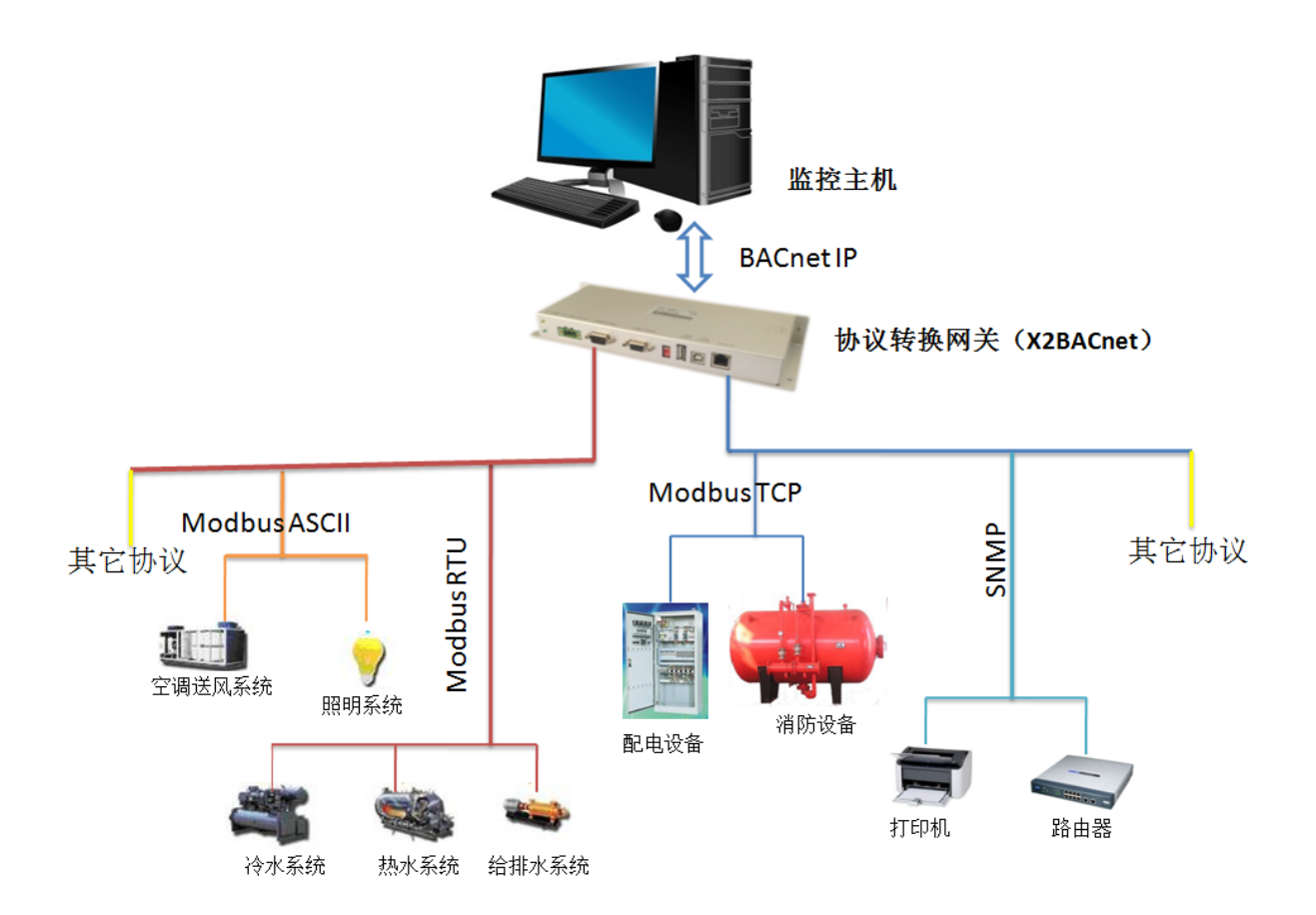

## 上海迅饶自动化科技有限公司

## 2013 年 03 月

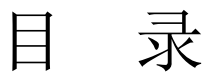

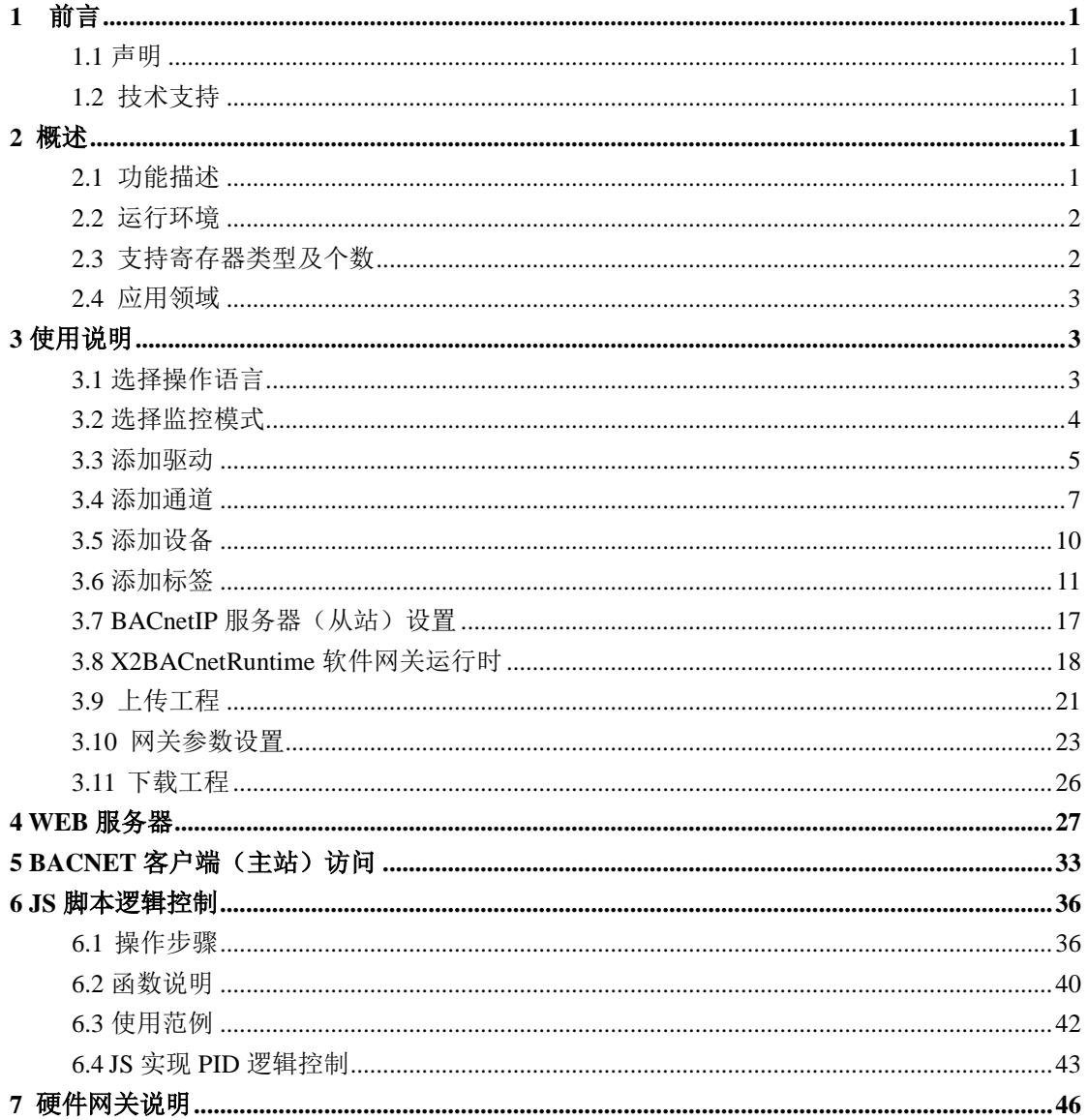

## <span id="page-2-0"></span>1 前言

### <span id="page-2-1"></span>1.1 声明

 本手册属于上海迅饶自动化科技有限公司及授权许可者版权所有,保留一切权利, 未经本公司书面许可,任何单位和个人不得擅自摘抄、复制本书内容的部分或全部。 由于产品版本升级或其他原因,本手册内容有可能变更。上海迅饶自动化科技有限公 司保留在没有任何通知或者提示的情况下对本手册的内容进行修改的权利。本手册仅 作为使用指导,本公司尽全力在本手册中提供准确的信息。

## <span id="page-2-2"></span>1.2 技术支持

- 技术支持邮箱: support@opcmaster.com
- 技术支持热线电话: 021-20252795
- 网址: [http://www.opcmaster.com](http://www.opcmaster.com/) 或 [http://www.bacnetchina.com](http://www.bacnetchina.com/)
- 版本演变可以查看《ReleaseNode-Ch.pdf》

## <span id="page-2-3"></span>2 概述

### <span id="page-2-4"></span>2.1 功能描述

- X2BACnet 是一款功能很强大的协议转换网关, X2BACnet 的意思是 X 代表各 家不同的通信协议, 2 是 To 的谐音表示转换, BACnet 就是最终支持的标准协 议是 BACnetIP。使得用户可以根据现场设备的通信协议进行配置,转成标准 的 BACnetIP 协议。在 PC 端仿真运行无误后,上传到硬件协议转换网关中。
- 工作原理: X2BACnet 相当于一座通信桥梁, 将其它非标准通信协议网关转化 成 BACnet 标准通讯协议, 使得支持 BACnetIP 协议的上位机软件(譬如西门 子的 Insight、江森的 Metasys、霍尼的 EBI 或者 Niagrara、和欣的 Viewlogic 等)通过硬件协议网关可以和不同设备互相通信,方便系统集成。
- 本软件优点:
	- 1. 绿色免安装,可配置性强,操作简单,稳定可靠,故障诊断方便。
	- 2. 支持 JS [脚本,可以实现](#page-37-0) PID 逻辑控制。
- 3. 支持多国语言切换,方便用户操作。
- 4. 在 PC 监控模式下, 配置软件 X2BACnet, 可用于 PC 仿真。
- 5. 网关内置 WEB 服务器, 用户可以通过浏览器查看实时变化的数据和通信 状态,方便现场调试。另外,还可以下载配置软件 X2BACnet 及工程文件。
- 6. 支持各种不同的协议同时转为 BACnet 协议。
- 7. 网关模拟量支持线性转换,支持取位功能,高低字节交换功能。

8. 支持用户权限管理

#### <span id="page-3-0"></span>2.2 运行环境

- X2BACnet 配置软件支持 Windows XP/2000/2003/7/Vista 等多种操作系统。
- WEB 支持 IE8 以及以上版本, Opera、苹果的 Safari、Google Chrome 以及火狐 浏览器。

#### <span id="page-3-1"></span>2.3 支持寄存器类型及个数

网关内部支持 BACnetIP 服务器, 默认端口是 47808, 设备 ID 由用户分配, 注意 不要与同一网段内的其他设备号冲突。该服务器的支持的寄存器类型及个数如下表 2-3-1。注意:网关每种寄存器类型最多可建 1024 个点,且最多支持 6 种 BACnet 寄存 器类型共 1024 个点,具体点数由用户自己分配。

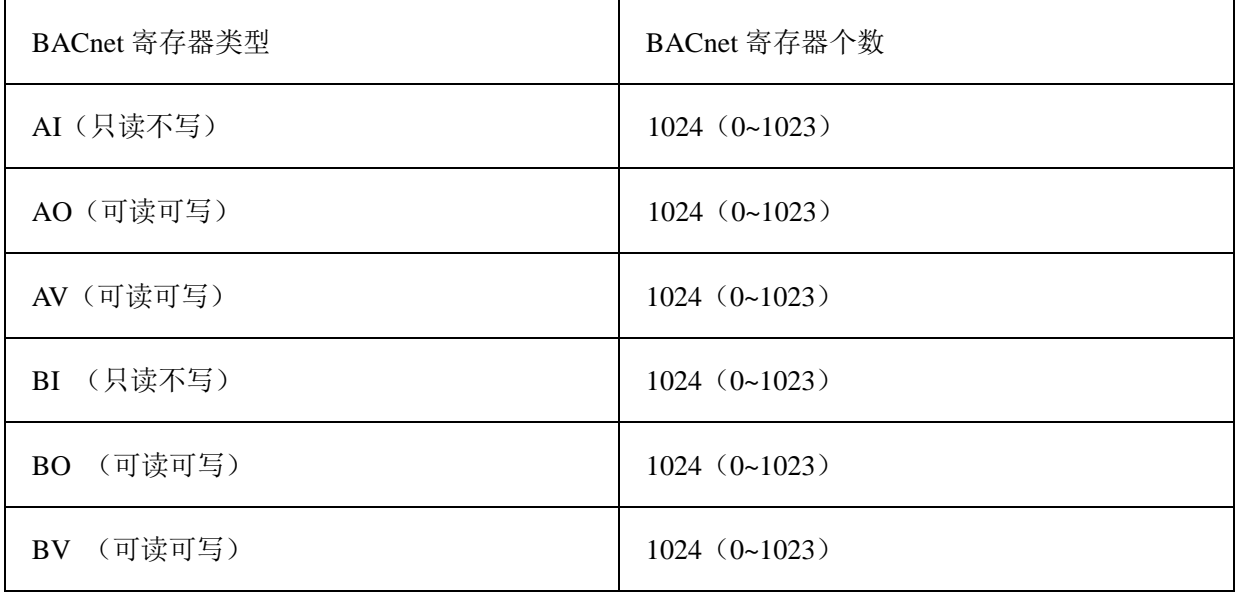

#### 表 2-3-1 支持 BACnet 寄存器个数

## <span id="page-4-0"></span>2.4 应用领域

硬件网关 EZ1004 (单网口)和 EZ2004 (双网口,一个为 RJ45,另外一个是 WIFI) 支持多种协议转换,可以解决 Honeywell, 西门子, 江森等大型楼宇自控公司组态软 件无法连接一些不常见的控制设备,通过硬件网关将非标协议转换成 BACnet 标准协 议,以供支持 BACnet 客户端的组态软件软件进行访问。

## <span id="page-4-1"></span>3 使用说明

X2BACnet 是我司硬件网关 EZ1004(单网口)和 EZ2004(双网口,一个为 RJ45, 另外一个是 WIFI)的上位机配置软件;当然也可以单独放在 PC 上使用,无时间限制 版本,需要购买 USB-KEY 加密狗或软授权。

注意: 以下操作所有需要输入名称的文本框, 建议使用英文。

打开程序运行文件 X2BACnet.exe,进入程序主运行界面,如下图 3-1。

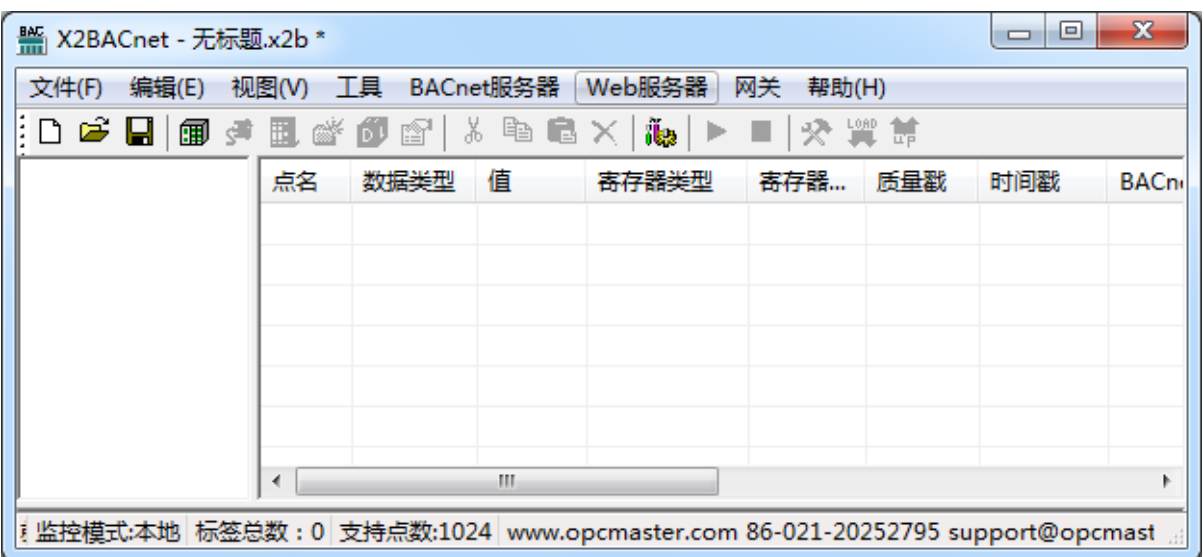

图 3-1 主界面

注意:上位机配置软件 X2BACnet 以及上传的工程可以从网关内部下载,操作步 骤请查看第 4 章节 WEB [服务器。](#page-28-0)

### <span id="page-4-2"></span>3.1 选择操作语言

在主程序界面,点击"视图"菜单选择"语言设置",如下图 3-1-1。

|                | $\mathbf{x}$<br><sup>M</sup> X2Modbus - 无标题<br>▣<br>$\Box$                     |    |                 |             |   |     |   |  |  |  |  |  |
|----------------|--------------------------------------------------------------------------------|----|-----------------|-------------|---|-----|---|--|--|--|--|--|
| 编辑(E)<br>文件(F) | 视图(V) 工具 Modbus 服务器 Web服务器                                                     |    |                 | 网关 帮助(H)    |   |     |   |  |  |  |  |  |
| ▯◘ಆ€∏<br>圃     | 界面刷新间隔                                                                         | Ē. | ika<br>$\times$ | - ■   投 翼 慧 |   |     |   |  |  |  |  |  |
|                | JS脚本编辑器                                                                        |    | 寄存器地址           | 数据类型        | 值 | 质量戳 | 时 |  |  |  |  |  |
|                | 清除消息                                                                           |    |                 |             |   |     |   |  |  |  |  |  |
|                | 只显示错误消息                                                                        |    |                 |             |   |     |   |  |  |  |  |  |
|                | 保存日志                                                                           |    |                 |             |   |     |   |  |  |  |  |  |
|                | 数据帧显示方式<br>▶                                                                   |    |                 |             |   |     |   |  |  |  |  |  |
|                | 语言设置                                                                           |    |                 |             |   |     |   |  |  |  |  |  |
| √              | 工具栏(T)                                                                         |    |                 |             |   |     |   |  |  |  |  |  |
| 日期<br>√        | 状态栏(S)                                                                         |    |                 |             |   |     |   |  |  |  |  |  |
| ∢              | m                                                                              |    |                 |             |   |     |   |  |  |  |  |  |
|                | i 监控模式:本地   标签总数:0   支持点数:1024   www.opcmaster.com 86-021-20252795 support@opc |    |                 |             |   |     |   |  |  |  |  |  |

图 3-1-1 选择语言设置

在弹出来的对话框中选择操作语言,如下图 3-1-2。

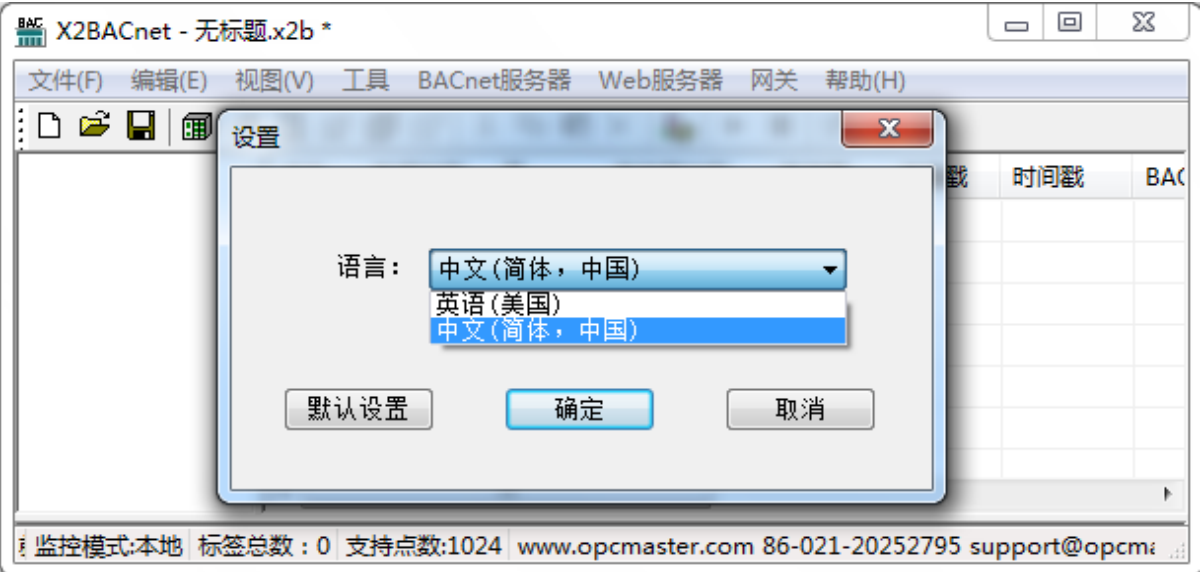

图 3-1-2 选择操作语言

### <span id="page-5-0"></span>3.2 选择监控模式

在工具栏下"监控模式"下可以选择监控模式,或者在最下面的状态栏双击"监 控模式"即可切换模式,如图 3-2。其中本地模式是指在 PC 上运行纯软件网关程序 X2BACnetRuntime.exe, 在 PC 上实现协议转换功能, 可以用于在 PC 上仿真; 网关模 式是指硬件网关,在 PC 上配置工程上传到硬件网关,在硬件网关中实现协议转换功 能,也可以在 PC 上监控硬件网关的通讯状态。

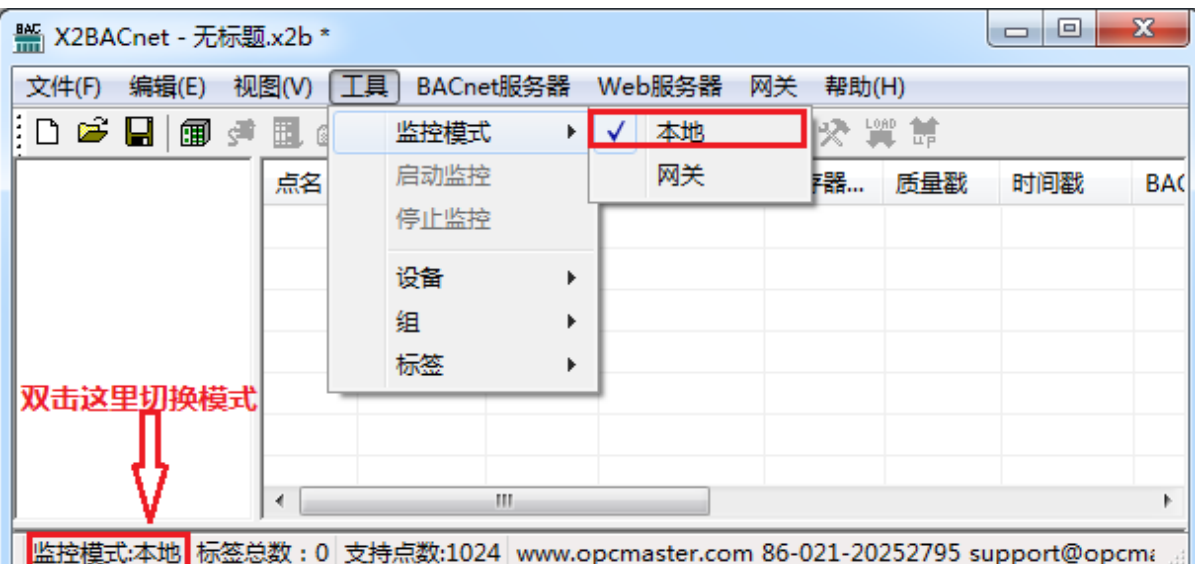

#### 图 3-2 选择监控模式

### <span id="page-6-0"></span>3.3 添加驱动

点击编辑选择"添加驱动"或者点击工具栏 1图标,如下图 3-3-1。在这里作为 X 涵盖的众多协议,我们选择 Modbus RTU 协议作为范例。如果需要了解其它协议的 配置,请点击"帮助"菜单下的"通信连接说明",打开《CommunicationManual-Ch.pdf》。

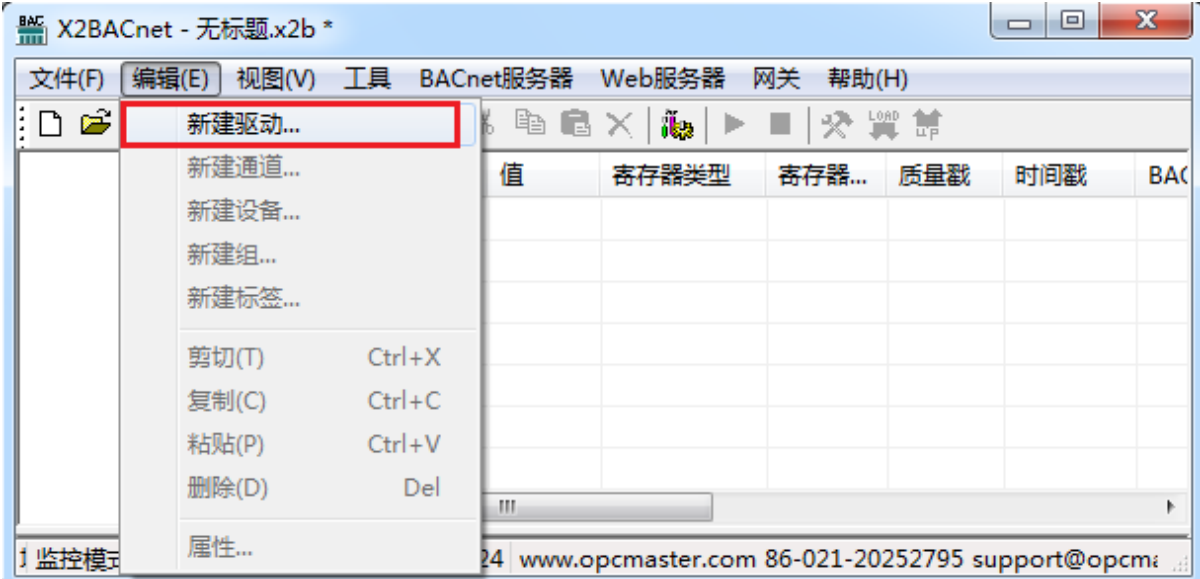

#### 图 3-3-1 选择新建驱动

选择其中一个驱动进行添加,如下图 3-3-2。

| ¥ X2BACnet - 无标题.x2b *                                                                                                    | $\equiv$ | ⊟ | X            |
|----------------------------------------------------------------------------------------------------|----------|---|--------------|
| 工具 BACnet服务器 Web服务器<br>文件(F)<br>编辑(E)<br>视图(V)<br>网关<br>帮助(H)                                                                     |          |   |              |
| 9 1080 10<br>rika<br>E.<br>儞<br>H                                                                                                 |          |   |              |
| 属性                                                                                                    |          |   | $\mathbf{x}$ |
| 驱动名称                                                                                                    |          |   |              |
| <b>BACnetMSTP</b>                                                                                                    | 确定       |   |              |
| BACnetMSTP<br>Buhler_MEAFClient<br>DLT645-1997Client<br>DLT645-2007Client<br>DyNet<br>LTM9662_485Net<br>MitsubishiSMOS-PSIIClient | 取消       |   |              |
| ModbusASCIIClient<br>ModbusASCII_TCPClient<br>ModbusASCII UDPClient                                                               |          |   |              |
| ModbusRTUClient<br>ModbusRTU_TCPClient<br>ModbusRTU_UDPClient<br>ModbusTCPClient<br>ModbusUDPClient                               |          |   |              |
| SNMPClient<br>利监控相VotonThermostatClient<br>021-20252795 support@opcma                                                             |          |   |              |

图 3-3-2 选择驱动

编辑驱动的属性,如下图 3-3-3。

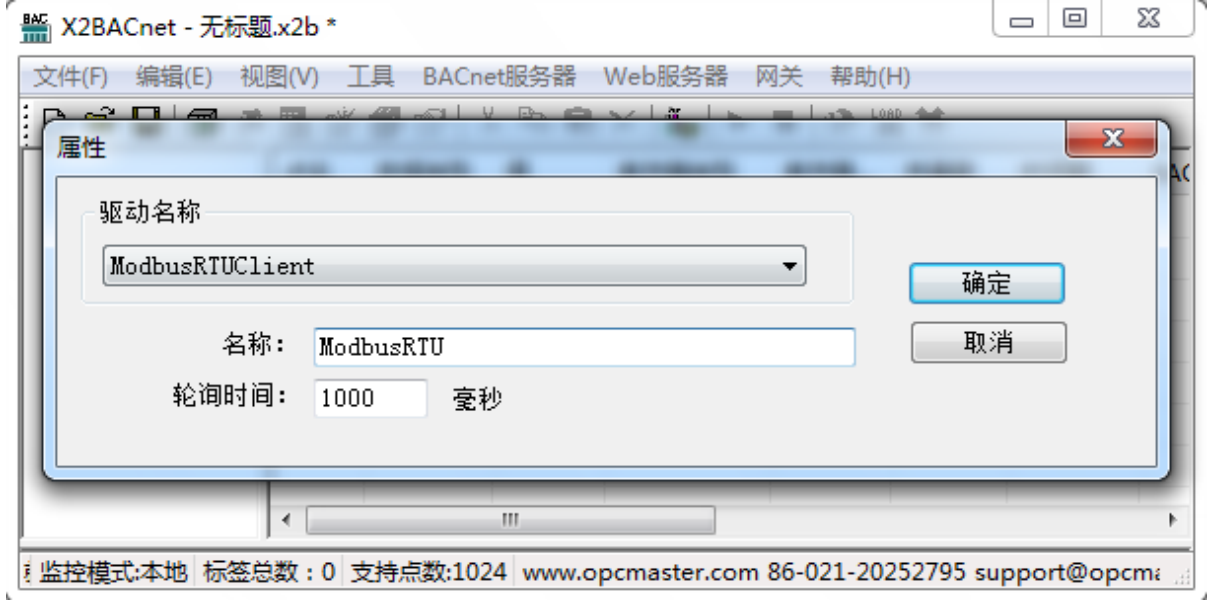

图 3-3-3 驱动属性

 在名称项目里输入驱动名称,默认轮询时间是 1000 毫秒,用户可以根据实际情况, 更改轮询时间。这里选择 ModbusRTU 协议,添加后如下图 3-3-4。

| ¥ X2BACnet - 无标题.x2b *                                                      |    |      |     |       |       |     | ▣<br>$\Box$ | $\mathbf x$ |
|-----------------------------------------------------------------------------|----|------|-----|-------|-------|-----|-------------|-------------|
| 编辑(E) 视图(V) 工具 BACnet服务器 Web服务器 网关<br>文件(F)                                 |    |      |     |       | 帮助(H) |     |             |             |
|                                                                             |    |      |     |       |       |     |             |             |
|                                                                             | 点名 | 数据类型 | 值   | 寄存器类型 | 寄存器   | 质量戳 | 时间戳         | ΒA          |
|                                                                             |    |      |     |       |       |     |             |             |
|                                                                             |    |      |     |       |       |     |             |             |
|                                                                             |    |      |     |       |       |     |             |             |
|                                                                             |    |      |     |       |       |     |             |             |
|                                                                             |    |      |     |       |       |     |             |             |
|                                                                             | ∢  |      | an. |       |       |     |             |             |
|                                                                             |    |      |     |       |       |     |             |             |
| !监控模式:本地 标签总数:0 支持点数:1024 www.opcmaster.com 86-021-20252795 support@opcma 』 |    |      |     |       |       |     |             |             |

图 3-3-4 添加驱动完成

### <span id="page-8-0"></span>3.4 添加通道

选择当前驱动,点击右键选择"新建通道"或者点击工具栏 3,如下图 3-4-1。

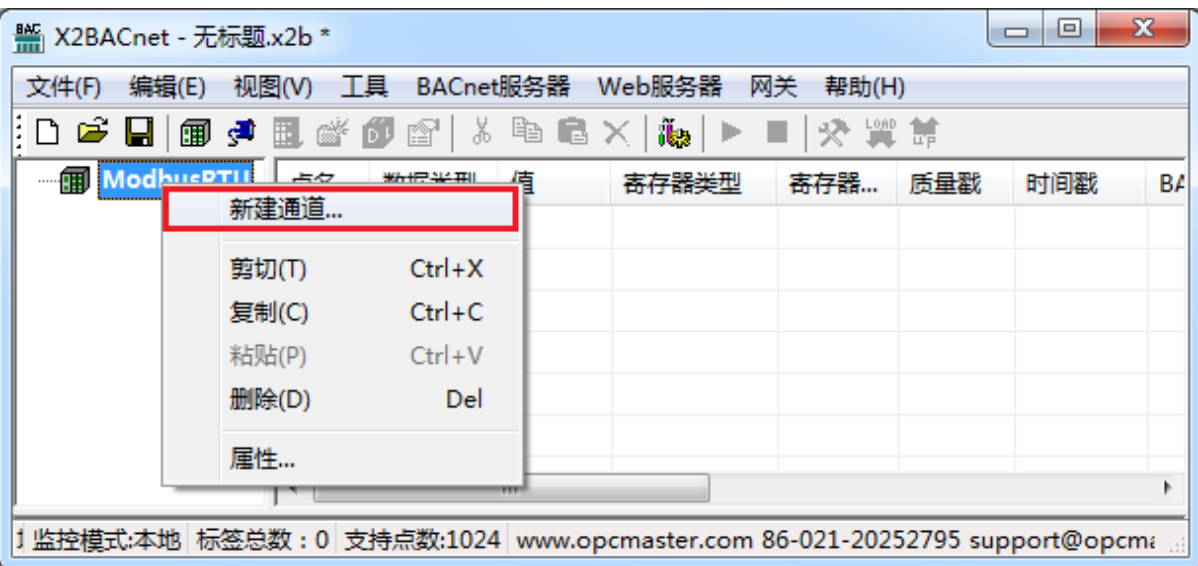

图 3-4-1 选择新建通道

在弹出来的窗口根据驱动通讯协议进行相应设置,通道名称可以任意命名,如下图 3-4-2。

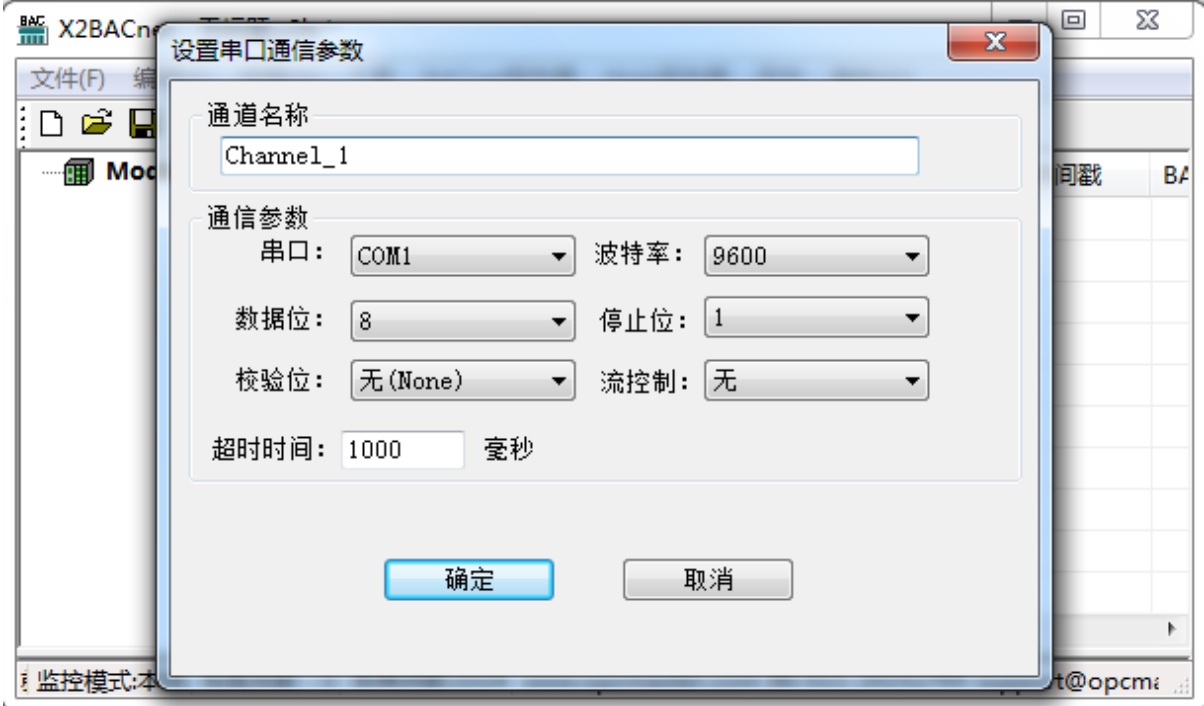

#### 图 3-4-2 设置通道参数

由于本次采集端拟用 Modbus Slave 从站采集数据, 所以设置串口通讯参数应与 Modbus Slave 中参数一致。当通信正常的情况下,设置长一点不影响通信速度。假如 设备响应速度比较慢,为了避免通信失败,建议可以设置长一点,如下图 3-4-3。

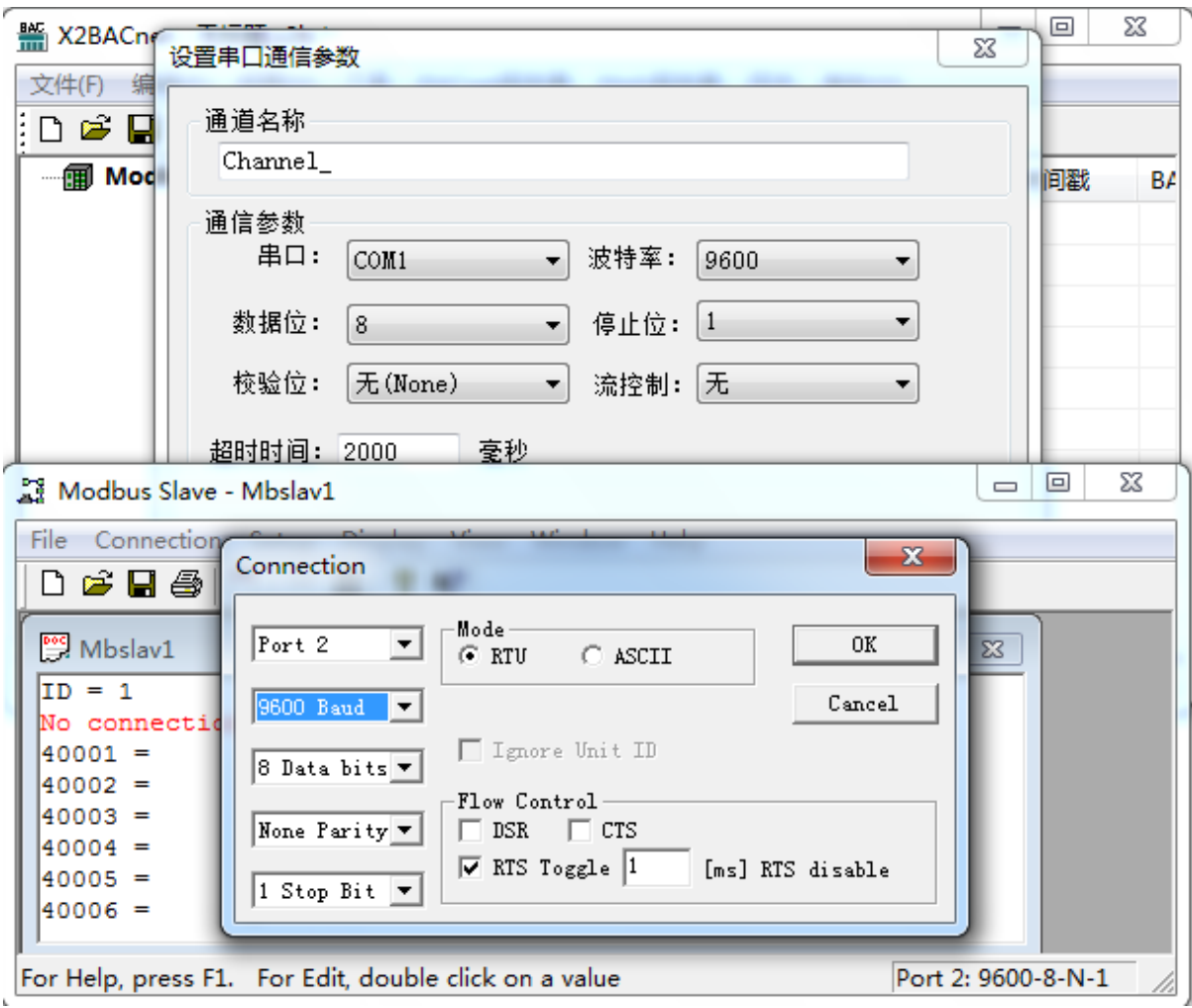

图 3-4-3 通道参数比对

注意:串口通讯参数须与数据采集端通讯参数一致

通道添加完成后如下图 3-4-4。

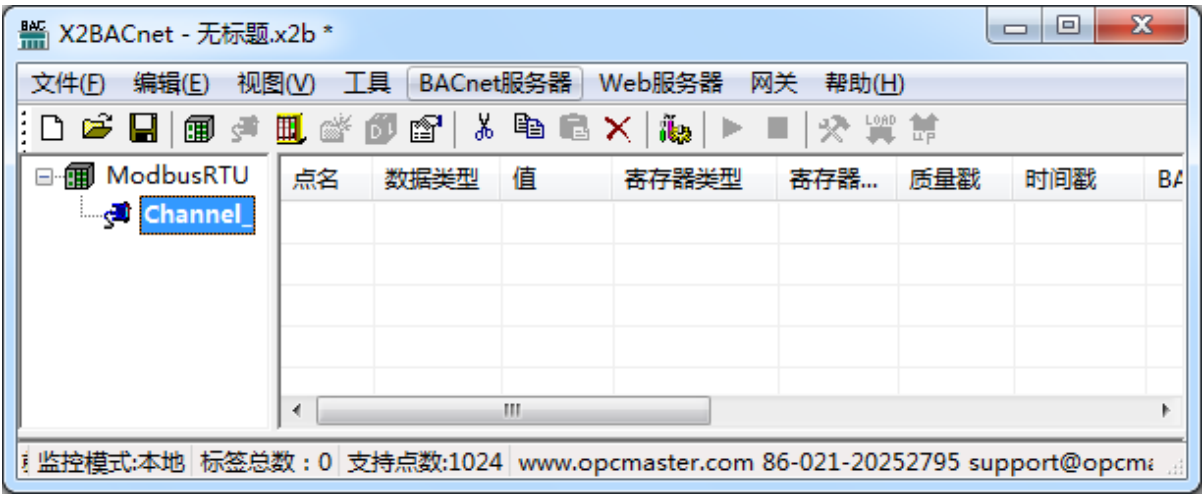

#### 图 3-4-4 添加通道完成

## <span id="page-11-0"></span>3.5 添加设备

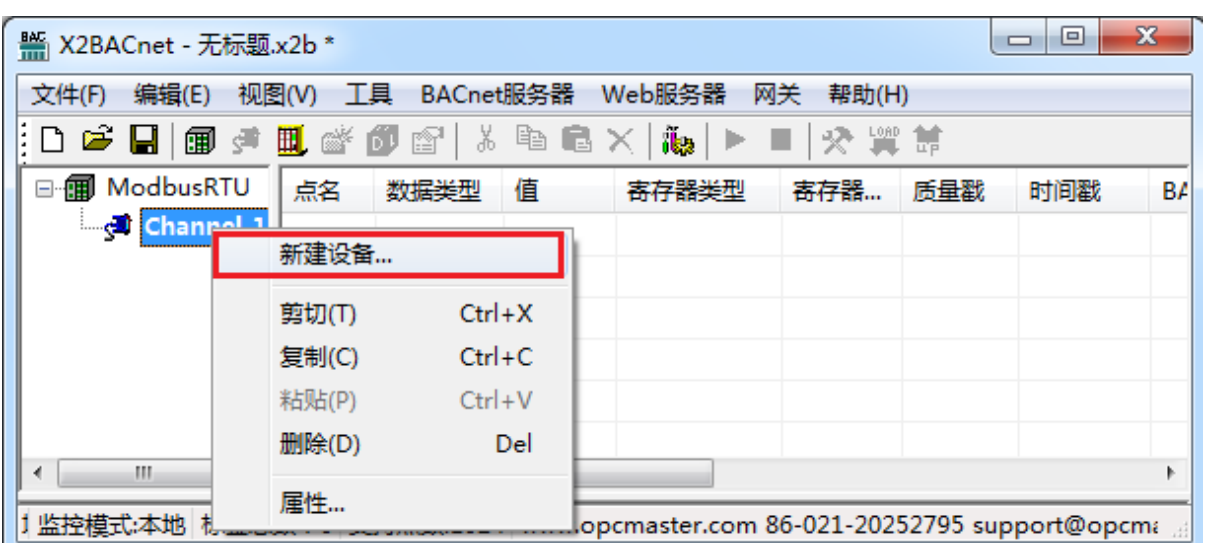

选择当前通道,点击右键选择"新建设备"或者点击工具栏 ...<br>

在弹出的对话框中设置设备相关属性,如下图 3-5-2。

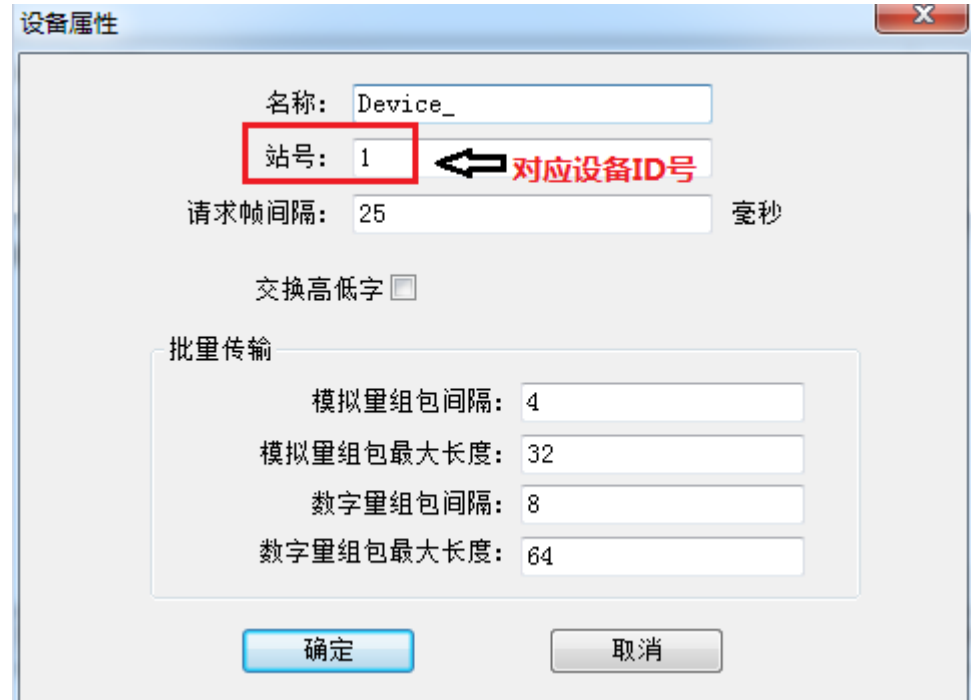

图 3-5-1 设置设备属性

在支持组包的通信协议下,为了提高通信速度,同样寄存器类型,在连续的寄存 器地址下,可以实现组包通信。当设备不支持组包通信的情况下,应该把组包的参数

图 3-5-1 选择新建设备

都设置为 0。另外,当设备的响应时间比较慢时,可以设置数据帧与帧之间的时间间 隔,默认的帧间隔设置为 25 毫秒。

点击确定,完成添加设备,如下图 3-5-3。

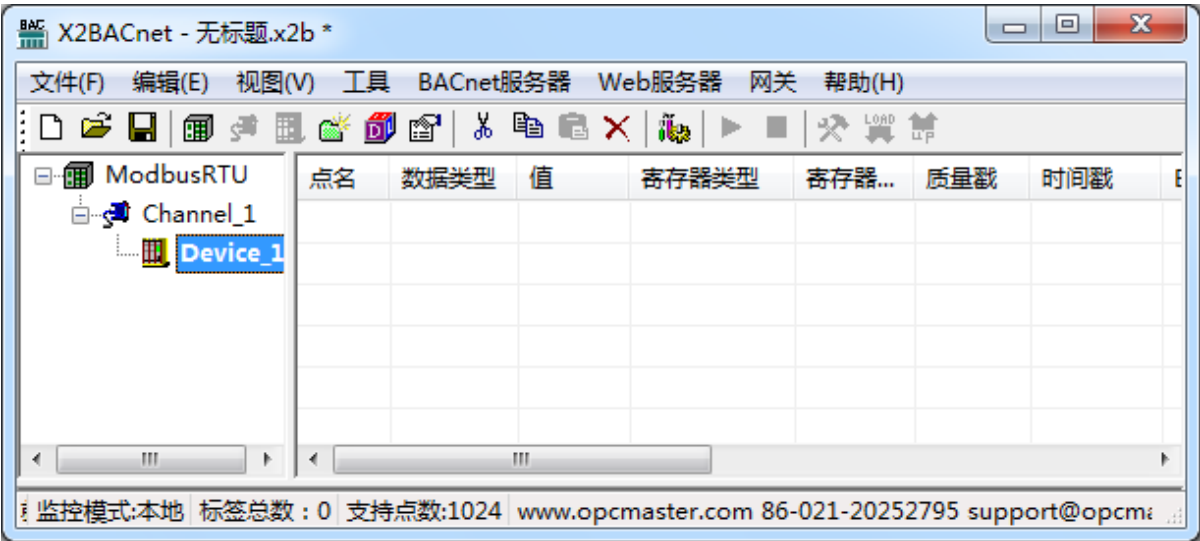

图 3-5-3 添加设备完成

### <span id="page-12-0"></span>3.6 添加标签

在设备下可以直接新建标签(也可先建立组,再在组中新建标签),选中设备点击 右键选择新建标签或者点击工具栏B图标,如下图 3-6-1。

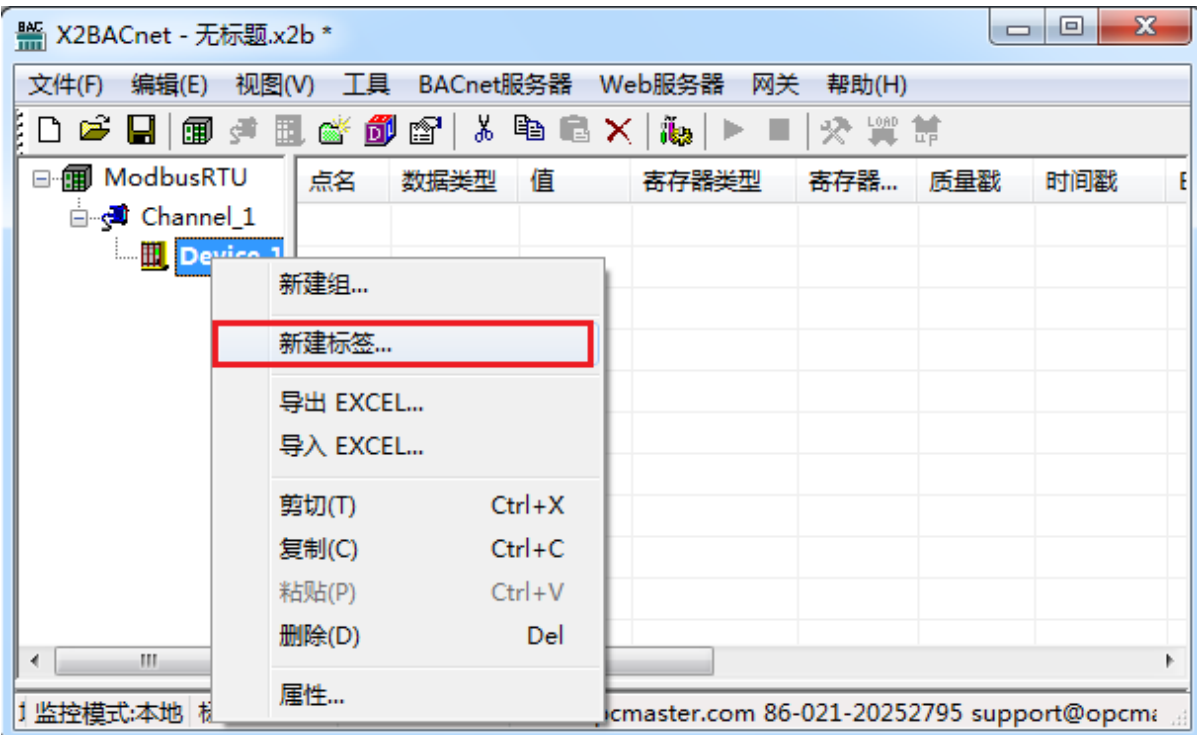

图 3-6-1 选择新建标签

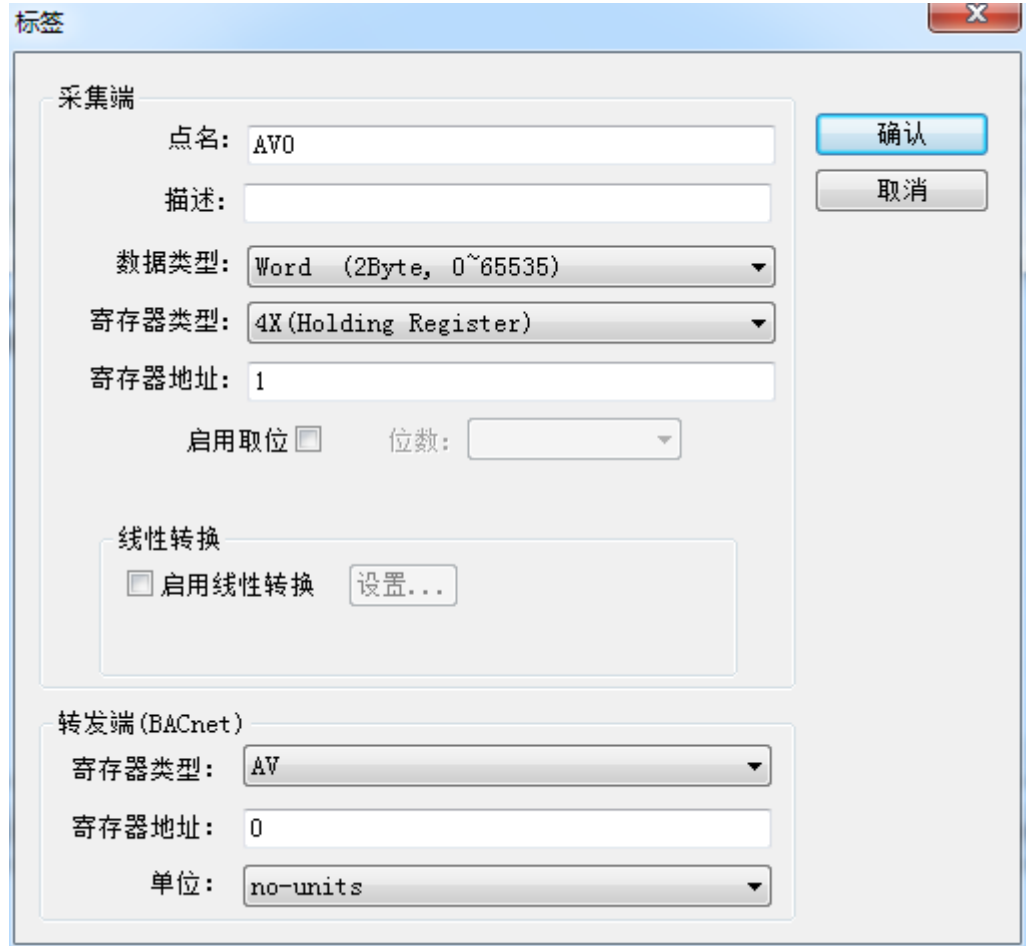

在弹出的对话框中设置采集端和转发端的参数,如下图 3-6-2。

图 3-6-2 设置标签属性

在标签属性里设置采集端的点名、数据类型、寄存器类型、寄存器地址。上图选 择的采集端寄存器地址是 4X0001,数据类型是 Word 类型。另外当数据类型是 Short、 Word、Long 或者 DWord 的情况下,可以按位取值。对于一些特殊数据还可以启用线 性转换功能来,实现数据的线性放大与缩小。注意 BACnet 服务器寄存地址的初始地 址是从 0 开始的。这样设置就是说,把 Modbus 寄存器里的值采集后,存入到 BACnetIP 服务器里的 AV0 地址中。点击确定完成标签添加, 如下图 3-6-3。

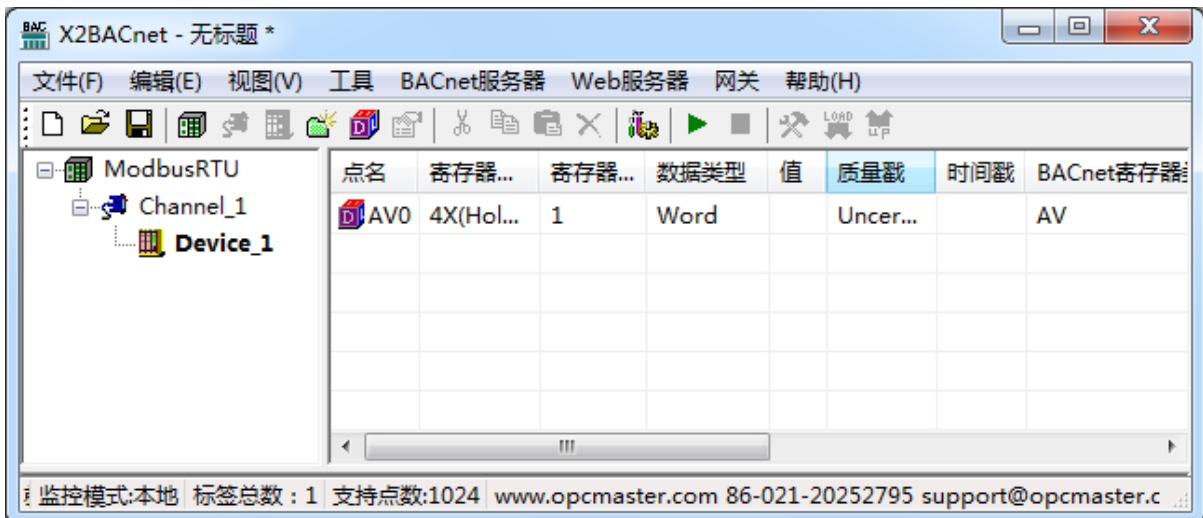

图 3-6-3 添加标签完成

可以继续上面的步骤进行逐个添加,建议使用工具栏的复制粘贴,具体操作如下:

选择要复制的标签,点击工具栏复制按钮,或者右键选择复制,如下图 3-6-4。

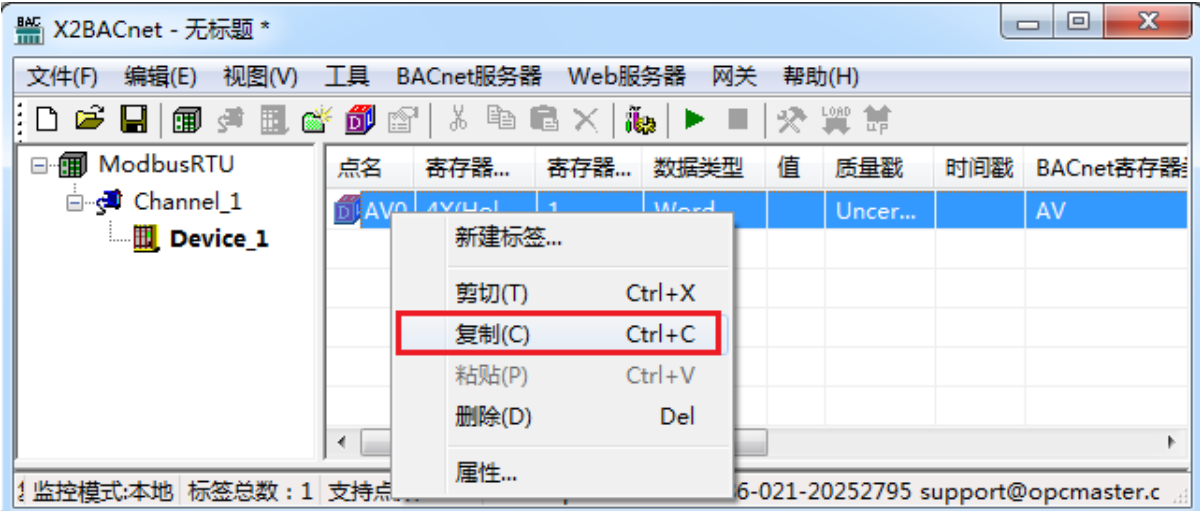

图 3-6-4 复制当前标签

然后右键选择粘贴,如下图 3-6-5,就会自动添加新的标签,新的标签的部分参数 (如 BACnet 寄存器的地址)会相应的自动生成,需要根据现场情况进行设置,如下 图 3-6-6。

| <b>¥ X2BACnet - 无标题</b> *                                                         |    |                  |      |            |   |       |     | $\mathbf x$<br>▣<br>$\equiv$                                               |  |  |  |  |
|-----------------------------------------------------------------------------------|----|------------------|------|------------|---|-------|-----|----------------------------------------------------------------------------|--|--|--|--|
| 编辑(E)<br>视图(V)<br>文件(F)                                                           | 工具 | BACnet服务器 Web服务器 |      | 网关         |   | 帮助(H) |     |                                                                            |  |  |  |  |
| * 电窗 X  <br>$\mathbf{a}$ $\mathbf{b}$ $\mathbf{c}$<br> 癸 買 請<br>e H<br>19 声量感的 12 |    |                  |      |            |   |       |     |                                                                            |  |  |  |  |
| ModbusRTU<br>俪<br>F                                                               | 点名 | 寄存器              | 寄存器. | 数据类型       | 值 | 质量戳   | 时间戳 | BACnet寄存器                                                                  |  |  |  |  |
| d Channel_1                                                                       |    | DIAVO 4X(Hol 1   |      | Word       |   | Uncer |     | AV                                                                         |  |  |  |  |
| $\mathbb{H}$ Device 1                                                             |    | 新建标签             |      |            |   |       |     |                                                                            |  |  |  |  |
|                                                                                   |    | 粘贴(P)            |      | $Ctrl + V$ |   |       |     |                                                                            |  |  |  |  |
|                                                                                   | ∢  |                  | m    |            |   |       |     |                                                                            |  |  |  |  |
|                                                                                   |    |                  |      |            |   |       |     | 标签总数:1   支持点数:1024   www.opcmaster.com 86-021-20252795 support@opcmaster.c |  |  |  |  |

图 3-6-5 粘贴标签

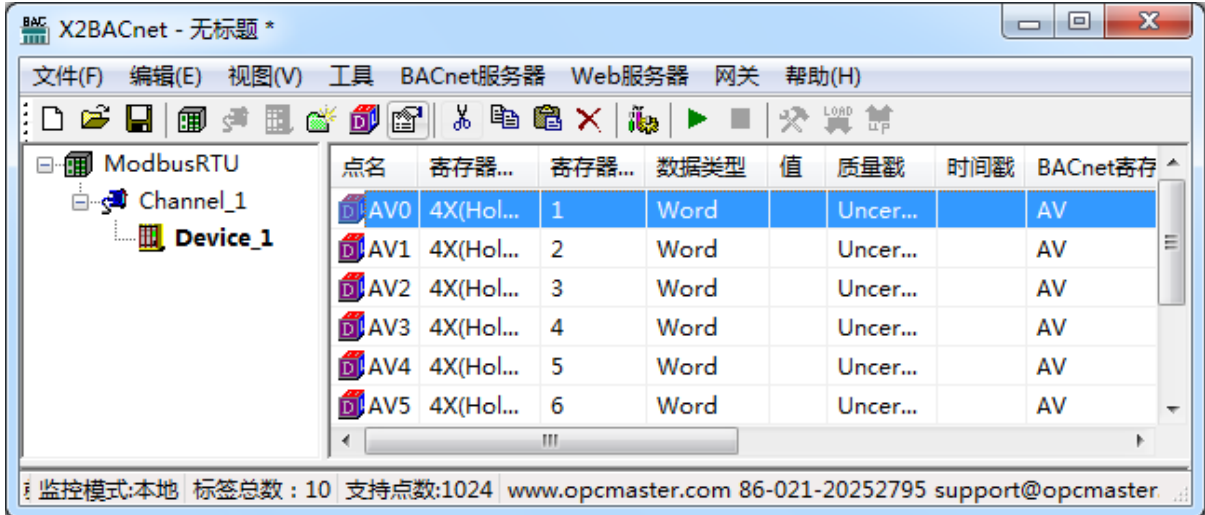

#### 图 3-6-6 复制标签完成

另外也可以在 EXCEL 表中作编辑,然后通过导入导出功能编辑工程点。

在新建的设备下新建标签,,这里以 Boolean 数据类型为例,添加好一个标签,如 下图 3-6-7。

| <b>¥ X2BACnet - 无标题 *</b>                                                                                                    |    |                     |     |                |   |       |     | $\mathbf{x}$<br>▣<br>$\Box$ |  |  |  |
|----------------------------------------------------------------------------------------------------|----|---------------------|-----|----------------|---|-------|-----|-----------------------------|--|--|--|
| 视图(V)<br>编辑(E)<br>文件(F)                                                                                                    |    | 工具 BACnet服务器 Web服务器 |     | 网关             |   | 帮助(H) |     |                             |  |  |  |
| $ \text{Diff}(\mathbf{B}) $ . The star in the star in the star in the star in the star in the star in the star in the star in the star in the star in the star in the star in the star in the star in the star in the star in the star in |    |                     |     |                |   |       |     |                             |  |  |  |
| □ <b>III</b> ModbusRTU                                                                                                    | 点名 | 寄存器…                | 寄存器 | 数据类型           | 值 | 质量戳   | 时间戳 | BACnet寄存器                   |  |  |  |
| d Channel_1                                                                                                    |    | BV0 0X(Coil 1       |     | <b>Boolean</b> |   | Uncer |     | BV                          |  |  |  |
| $\blacksquare$ Device_1                                                                                                    |    |                     |     |                |   |       |     |                             |  |  |  |
| <b>Device_2</b>                                                                                                    |    |                     |     |                |   |       |     |                             |  |  |  |
|                                                                                                    |    |                     |     |                |   |       |     |                             |  |  |  |
|                                                                                                    |    |                     |     |                |   |       |     |                             |  |  |  |
|                                                                                                    |    |                     |     |                |   |       |     |                             |  |  |  |
| m.<br>∢                                                                                                    |    |                     |     |                |   |       |     |                             |  |  |  |
| 》Li 监控模式:本地 标签总数:11 支持点数:1024 www.opcmaster.com 86-021-20252795 support@opcmaster.                                                                                                    |    |                     |     |                |   |       |     |                             |  |  |  |

图 3-6-7 新建标签

选择当前设备,右键选择"导出 EXCEL",如下图 3-6-8。

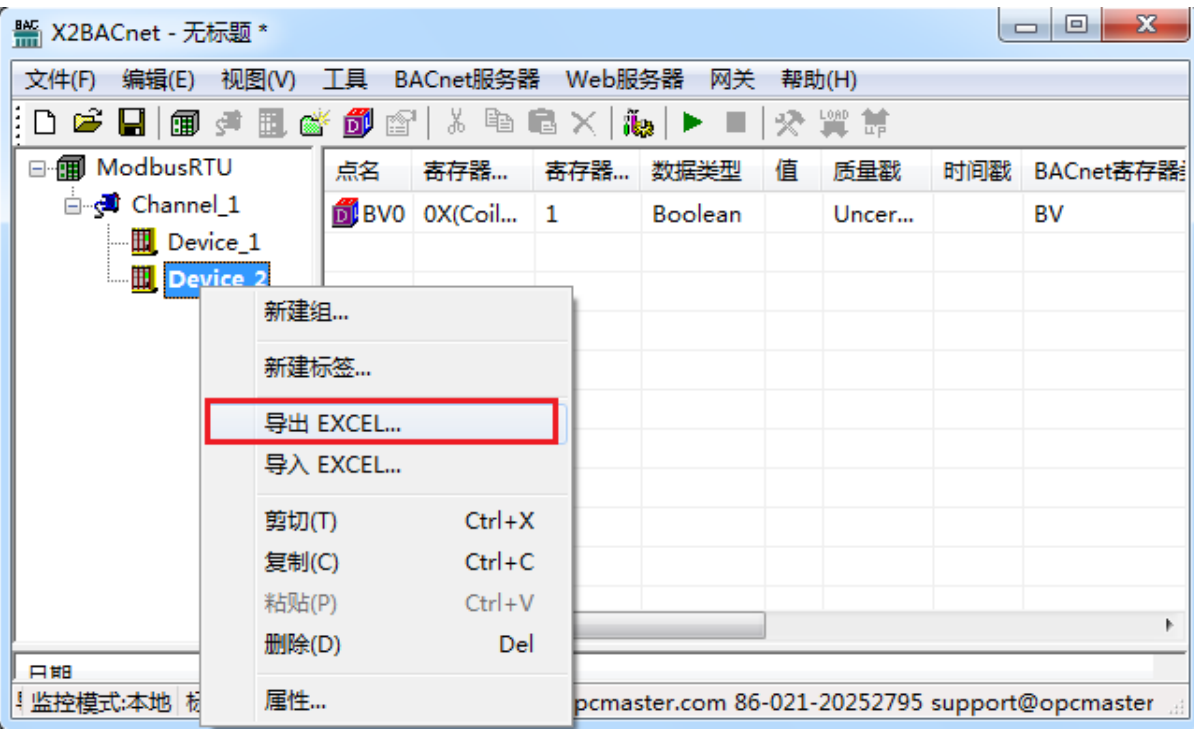

图 3-6-9 选择导出 EXCEL 表

保存好 EXCEL 表后, 打开 EXCEL 表, 如下图 3-6-9。

| u<br>$\square$ a                  | $127 - 124 -$                                     | ٠                                                        |             |                                 | Device_2.xls [兼容模式] - Microsoft Excel                |         |                          | ▣<br>$\Box$                                | $\mathbf{x}$   |
|-----------------------------------|---------------------------------------------------|----------------------------------------------------------|-------------|---------------------------------|------------------------------------------------------|---------|--------------------------|--------------------------------------------|----------------|
| 开始                                | 插入                                                | 页面布局                                                     | 公式          | 数据                              | 视图<br>审阅                                             |         |                          | ◉                                          | $\propto$<br>卣 |
| $\mathbb{R}$<br>Ж<br>Ł<br>粘贴<br>Î | Arial<br>$\mathbf{B}$<br>$I$ U<br><b>FRI</b><br>↭ | $-10$<br>$A^{\dagger} A^{\dagger}$<br>wén<br>$\mathbf A$ | ⊀≣ ∗≣∤      | 들놀릴<br>리트를 지키는<br>$\frac{1}{2}$ | 常规<br>$\frac{113}{23} - \frac{9}{6}$<br>$3.6$ $-8.7$ | A<br>样式 | 日□插入▼<br>■ 删除 ▼<br>■ 格式▼ | ∑~解→<br>画"角"<br>$\mathcal{Q}^{\downarrow}$ |                |
| 局<br>剪贴板                          | 字体                                                | 匾                                                        | 对齐方式        | Б.                              | 数字                                                   | 履       | 单元格                      | 编辑                                         |                |
| A1                                |                                                   | ▼                                                        | $f_x$<br>ID |                                 |                                                      |         |                          |                                            | ×.             |
| $\mathsf{A}$                      | B                                                 | C                                                        | D           | F.                              | F                                                    | G       | н                        |                                            | J              |
| ID<br>1                           | Name                                              | RegType                                                  |             | RegAddresDataType               | BacnetTyp BacnetAdd Description                      |         |                          |                                            |                |
|                                   |                                                   |                                                          |             |                                 |                                                      |         |                          |                                            |                |
| $\overline{2}$                    | 1 <sub>BV0</sub>                                  | 0X(Coil Sta1                                             |             | <b>Boolean</b>                  |                                                      |         |                          |                                            |                |
| 3                                 |                                                   |                                                          |             |                                 |                                                      |         |                          |                                            |                |
| 4                                 |                                                   |                                                          |             |                                 |                                                      |         |                          |                                            |                |
| 5                                 |                                                   |                                                          |             |                                 |                                                      |         |                          |                                            |                |
| $H - 4$<br>H<br>۰                 | Sheet1                                            |                                                          |             |                                 | п                                                    |         | ШL                       |                                            | ΣП             |

图 3-6-9 打开 EXCEL 表

然后在 EXCEL 中进行批量编辑, 如下图 3-6-10。

| Qa             | Ы                                     | iŋ.<br><b>PH</b>                               |                                                |                                           |                                                 | Device_2.xls [兼容模式] - Microsoft Excel                        |                   |                                | ▣<br>$\Box$                                        | $\mathbf{x}$          |
|----------------|---------------------------------------|------------------------------------------------|------------------------------------------------|-------------------------------------------|-------------------------------------------------|--------------------------------------------------------------|-------------------|--------------------------------|----------------------------------------------------|-----------------------|
|                | 开始                                    | 插入                                             | 页面布局                                           | 公式                                        | 数据                                              | 审阅                                                           | 视图                |                                | 0                                                  | $\Box$<br>$\mathbf x$ |
|                | ĥ<br>Ж<br>lb.<br>粘贴<br>Î<br>Б.<br>剪贴板 | Arial<br>$I$ U<br>$\mathbf{B}$<br>₩<br>⇘<br>字体 | $-10$<br>$A^{\dagger} A^{\dagger}$<br>wén<br>匾 | ᆖ<br>$\equiv$<br>手<br>昌<br>⊀≣ ≯≣∣<br>对齐方式 | 昬<br>쿅<br>E<br>$\mathcal{D}_{\mathcal{F}}$<br>扇 | 常规<br>霉<br>$-$ %<br>$^{0.7}_{60}$<br>$\frac{.00}{-.0}$<br>数字 | A<br>,<br>样式<br>履 | 言□插入▼<br>学 删除 ▼<br>■格式、<br>单元格 | $\Sigma$ - $\frac{A}{Z}$ -<br>- መ<br>ब<br>Q۰<br>编辑 |                       |
|                | G2                                    |                                                | $f_x$<br>▼                                     | 0                                         |                                                 |                                                              |                   |                                |                                                    | ¥                     |
|                | A                                     | B                                              | С                                              | D                                         | F                                               | F                                                            | G                 | н                              |                                                    | J                     |
| 1              | ID                                    | Name                                           | RegType                                        |                                           |                                                 | RegAddres DataType BacnetTypBacnetAddDescription             |                   |                                |                                                    |                       |
| $\overline{2}$ |                                       | 1 BV0                                          | 0X(Coil Sta1                                   |                                           | Boolean                                         |                                                              |                   |                                |                                                    |                       |
| 3              |                                       | 2 BV1                                          | 0X(Coil Sta2                                   |                                           | Boolean                                         |                                                              |                   |                                |                                                    |                       |
| 4              |                                       | 3 BV2                                          | 0X(Coil Sta3                                   |                                           | <b>Boolean</b>                                  |                                                              | 2                 |                                |                                                    |                       |
| 5              |                                       | 4 BV3                                          | 0X(Coil Sta4                                   |                                           | <b>Boolean</b>                                  | 5                                                            | 3                 |                                |                                                    |                       |
| 6              |                                       | 5 BV4                                          | 0X(Coil Sta5                                   |                                           | Boolean                                         | 5                                                            |                   |                                |                                                    |                       |
| 7              |                                       | 6 BV5                                          | 0X(Coil Sta6                                   |                                           | <b>Boolean</b>                                  | 5                                                            | 5                 |                                |                                                    |                       |
| 8              |                                       | 7 BV6                                          | 0X(Coil Sta7                                   |                                           | Boolean                                         | 5                                                            | 6                 |                                |                                                    |                       |
| 9              |                                       |                                                |                                                |                                           |                                                 |                                                              |                   | 歸                              |                                                    |                       |
| 10             |                                       |                                                |                                                |                                           |                                                 |                                                              |                   |                                |                                                    |                       |
| 44<br>$H - 4$  | H.                                    | ₩<br>Sheet1                                    |                                                |                                           |                                                 |                                                              |                   | Ш                              |                                                    | ΣП                    |
| 就绪             |                                       |                                                |                                                | 平均值: 3                                    | 计数: 7                                           | 求和: 21                                                       | 曲回凹<br>100%       | $\equiv$                       | ω                                                  | $^\circledR$<br>a.    |

图 3-6-10 编辑 EXCEL 表

编辑完成后保存 EXCEL 表, 选择当前设备右键选择"导入 EXCEL 表", 如下图 3-6-11。

| <b>¥ X2BACnet - 无标题</b> *                              |                                    |    |                    |         |   |       |     | $\mathbf{x}$<br>同<br>$\Box$                          |
|--------------------------------------------------------|------------------------------------|----|--------------------|---------|---|-------|-----|------------------------------------------------------|
| 文件(F)                                                  | 编辑(E) 视图(V) 工具 BACnet服务器 Web服务器 网关 |    |                    |         |   | 帮助(H) |     |                                                      |
| D 字 8   9 # # # # # @ @   & @ @ X   &   ▶ ■   ☆ \$ # # |                                    |    |                    |         |   |       |     |                                                      |
| ⊟ · fail ModbusRTU                                     |                                    | 点名 | 寄存器 寄存器 数据类型       |         | 值 | 质量戳   | 时间戳 | BACnet寄存器                                            |
| <sub>d</sub> <sup>1</sup> Channel_1                    |                                    |    | $D$ BV0 $OX(Coi 1$ | Boolean |   | Uncer |     | BV                                                   |
|                                                        | $\blacksquare$ Device 1            |    |                    |         |   |       |     |                                                      |
| — ∭ ∣ ∎                                                | 新建组                                |    |                    |         |   |       |     |                                                      |
|                                                        | 新建标签                               |    |                    |         |   |       |     |                                                      |
|                                                        | 导出 EXCEL                           |    |                    |         |   |       |     |                                                      |
|                                                        | 导入 EXCEL                           |    |                    |         |   |       |     |                                                      |
|                                                        | 剪切(T)                              |    | $Ctrl+X$           |         |   |       |     |                                                      |
|                                                        | 复制(C)                              |    | $Ctrl + C$         |         |   |       |     |                                                      |
|                                                        | 粘贴(P)                              |    | $Ctrl + V$         |         |   |       |     |                                                      |
|                                                        | 删除(D)                              |    | Del                |         |   |       |     |                                                      |
| 日期<br>  监控模式:本地                                        | 属性…                                |    |                    |         |   |       |     | lopcmaster.com 86-021-20252795 support@opcmaster all |

图 3-6-11 选择导入 EXCEL 表

导入 EXCEL 表完成如下图 3-6-12。

| <b>¥ X2BACnet - 无标题*</b>                                                                         | x<br>$\Box$<br>$\Box$ |                                 |   |                                                                                           |    |       |     |      |           |  |  |  |  |  |
|--------------------------------------------------------------------------------------------------|-----------------------|---------------------------------|---|-------------------------------------------------------------------------------------------|----|-------|-----|------|-----------|--|--|--|--|--|
| 视图(V)<br>文件(F)<br>编辑(E)                                                                          | 工具                    | BACnet服务器                       |   | Web服务器                                                                                    | 网关 | 帮助(H) |     |      |           |  |  |  |  |  |
| 交買益<br>5 5 5 5 6 6 7 6 7 6 7 6 7<br>HD ⊯ ∐<br>$\frac{3}{2}$ $\blacktriangleright$ $\blacksquare$ |                       |                                 |   |                                                                                           |    |       |     |      |           |  |  |  |  |  |
| □ 图 ModbusRTU                                                                                    | 点名                    | 寄存器                             | 寄 | 数据类型                                                                                      | 值  | 质量戳   | 时间戳 | BACn | BACnet寄存器 |  |  |  |  |  |
| d Channel_1                                                                                      |                       | <b>DE</b> BVO OX(Coil 1         |   | <b>Boolean</b>                                                                            |    | Uncer |     | BV   | 0         |  |  |  |  |  |
| <sup></sup> 聞Device_1                                                                            |                       | $\overline{D}$ BV1 $OX$ (Coil 2 |   | <b>Boolean</b>                                                                            |    | Uncer |     | BV   | 1         |  |  |  |  |  |
| $\mathbb{H}$ Device_2                                                                            |                       | <b>DE</b> BV2 OX(Coil           | 3 | <b>Boolean</b>                                                                            |    | Uncer |     | BV   | 2         |  |  |  |  |  |
|                                                                                                  |                       | $D$ BV3 $OX(Coil 4)$            |   | Boolean                                                                                   |    | Uncer |     | BV   | 3         |  |  |  |  |  |
|                                                                                                  |                       | $BVBV4$ $OX(Coil 5)$            |   | <b>Boolean</b>                                                                            |    | Uncer |     | BV   | 4         |  |  |  |  |  |
|                                                                                                  |                       | $BVS$ $OX(Coil 6)$              |   | <b>Boolean</b>                                                                            |    | Uncer |     | BV   | 5         |  |  |  |  |  |
|                                                                                                  |                       | <b>DE</b> BV6 0X(Coil 7         |   | Boolean                                                                                   |    | Uncer |     | BV   | 6         |  |  |  |  |  |
| ш<br>∢                                                                                           |                       |                                 |   |                                                                                           |    |       |     |      |           |  |  |  |  |  |
|                                                                                                  |                       |                                 |   | 》监控模式:本地   标签总数 : 17   支持点数:1024   www.opcmaster.com 86-021-20252795 support@opcmaster.co |    |       |     |      |           |  |  |  |  |  |

图 3-6-12 导入 EXCEL 表完成

## <span id="page-18-0"></span>3.7 BACnetIP 服务器(从站)设置

BACnet 服务器(从站)目前仅支持 BACnetIP 协议。点击菜单栏"BACnet 服务 器"选择"BACnetIP 设置"对从站参数设置,如下图 3-7-1。

| <b>¥ X2BACnet - 无标题</b> *                                                              | $\mathbf{x}$<br>$\Box$<br>$\Box$ |                        |                |        |    |       |     |      |          |   |  |  |
|----------------------------------------------------------------------------------------|----------------------------------|------------------------|----------------|--------|----|-------|-----|------|----------|---|--|--|
| 文件(F)<br>视图(V)<br>编辑(E)                                                                | 王具                               | BACnet服务器              |                | Web服务器 | 网关 | 帮助(H) |     |      |          |   |  |  |
| HD ⊯ ⊌I<br>偏遠<br>▦                                                                     | ※ 買 請<br>Ó<br>鳖<br>BACnet IP设置   |                        |                |        |    |       |     |      |          |   |  |  |
| □ 图 ModbusRTU                                                                          | 点名                               | BACnet MSTP设置          |                |        |    | 质量戳   | 时间戳 | BACn | BACnet寄1 |   |  |  |
| d Channel_1                                                                            |                                  | D AV0 4X(Hol 1         |                | Word   |    | Uncer |     | AV   | 0        |   |  |  |
| <b>III</b> Device_1                                                                    |                                  | <b>DE</b> AV1 4X(Hol 2 |                | Word   |    | Uncer |     | AV   | 1        |   |  |  |
| $\mathbb{H}$ Device_2                                                                  |                                  | DIAV2 4X(Hol           | $\overline{3}$ | Word   |    | Uncer |     | AV   | 2        | Ξ |  |  |
|                                                                                        |                                  | <b>DE</b> AV3 4X(Hol   | 4              | Word   |    | Uncer |     | AV   | 3        |   |  |  |
|                                                                                        |                                  | <b>DI</b> AV4 4X(Hol   | 5              | Word   |    | Uncer |     | AV   | 4        |   |  |  |
|                                                                                        |                                  | DIAV5 4X(Hol           | 6              | Word   |    | Uncer |     | AV   | 5        |   |  |  |
|                                                                                        |                                  | <b>DE</b> AV6 4X(Hol   | 7              | Word   |    | Uncer |     | AV   | 6        |   |  |  |
|                                                                                        |                                  | <b>MAV7</b> 4X(Hol     | 8              | Word   |    | Uncer |     | AV   | 7        |   |  |  |
|                                                                                        | ∢                                |                        |                | m.     |    |       |     |      |          |   |  |  |
| 监控模式:本地 标签总数:17 支持点数:1024 www.opcmaster.com 86-021-20252795 support@opcmaster.cc<br>зă |                                  |                        |                |        |    |       |     |      |          |   |  |  |

图 3-7-1 选择 BACnetIP 设置

在弹出来的对话框中设置 BACnet 设备 ID, 端口号固定为 47808, 如下图 3-7-2, 注意设备 ID 不要与同一个网段内其他的 BACnet 设备号重复,否则会导致通信故障。

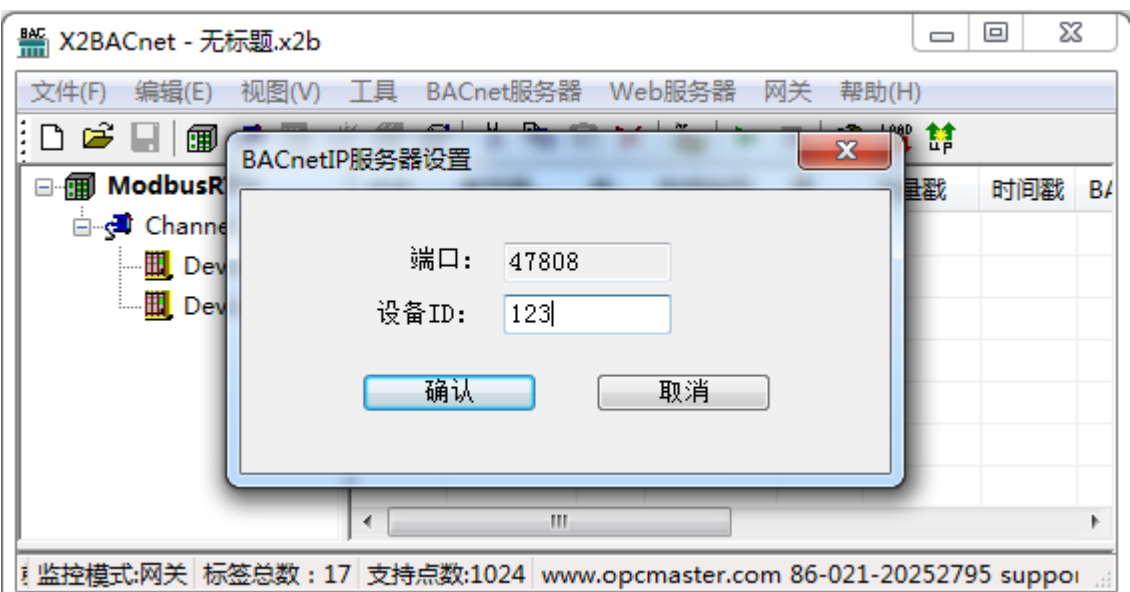

图 3-7-2 BACnet 服务器参数设置

### <span id="page-19-0"></span>3.8 X2BACnetRuntime 软件网关运行时

工程配置完成之后,点击菜单栏"工具"选择"启动监控"或者点击工具栏▶图 标,如下图 3-8-1。会启动 X2BACnetRunTime 运行时程序,正常使用时只需要后台启 动此程序即可在 PC 上实现网关转换的功能。

| ¥ X2BACnet - 无标题 *                                                                     |    |           |   |    |                 |    |       |     | ▣<br>$\Box$ | $\mathbf{x}$ |
|----------------------------------------------------------------------------------------|----|-----------|---|----|-----------------|----|-------|-----|-------------|--------------|
| 视图(V)<br>编辑(E)<br>文件(F)                                                                | 工具 | BACnet服务器 |   |    | Web服务器          | 网关 | 帮助(H) |     |             |              |
| ┆▢ಆҒ⊟∥⊞҂▦                                                                              |    | 监控模式      |   | X. | $\frac{1}{100}$ |    | 癸業釜   |     |             |              |
| <b>B-FIII</b> ModbusRTU                                                                |    | 启动监控      |   |    | 数据类型            | 值  | 质量戳   | 时间戳 | BACn        | BACnet書      |
| d Channel 1                                                                            |    | 停止监控      |   |    |                 |    |       |     |             |              |
| ··· III Device_1                                                                       |    | 设备        | k |    |                 |    |       |     |             |              |
| $\blacksquare$ Device_2                                                                |    | 细         | r |    |                 |    |       |     |             |              |
|                                                                                        |    | 标签        |   |    |                 |    |       |     |             |              |
|                                                                                        |    |           |   |    |                 |    |       |     |             |              |
|                                                                                        |    |           |   |    |                 |    |       |     |             |              |
|                                                                                        | ∢  |           |   |    | Ш               |    |       |     |             |              |
| !监控模式:本地   标签总数:17   支持点数:1024   www.opcmaster.com 86-021-20252795 support@opcmaster 』 |    |           |   |    |                 |    |       |     |             |              |

图 3-8-1 选择启动监控

然后会启动 X2BACnetRunTime 运行时程序, 如下图 3-8-2, 正常使用时只需要后 台启动此程序即可在 PC 上实现网关转换的功能。

| ¥ X2BACnet - 无标题.x2b   |                        |                      |                                              | $\equiv$ | ▣            | X |
|------------------------|------------------------|----------------------|----------------------------------------------|----------|--------------|---|
| 文件(F)<br>编辑(E)         | X2BACnetRunTime        |                      | $\mathbf{x}$<br>o<br>$\Box$                  |          |              |   |
| HD a¥<br>匍             | 设置<br>授权               | 日志                   |                                              |          |              |   |
| □ 图 ModbusRT           | 日期                     | 时间                   | 事件                                           |          | <b>BACne</b> |   |
| d Channe               | 2014/1/17              | 15:34:16             | 授权无效,欢迎使用30分钟试用版!                            |          | o            |   |
| $\blacksquare$ Dev     | 2014/1/17<br>2014/1/17 | 15:34:16<br>15:34:16 | 授权无效,欢迎使用30分钟试用版!<br>加载驱动'D:\工作文件夹\testing\M |          | 1            |   |
| └─ <mark>Ⅲ</mark> Devi | 02014/1/17             | 15:34:16             | WEB服务器的端口为80                                 |          | 2            |   |
|                        |                        |                      |                                              |          | 3            | Ξ |
|                        |                        |                      |                                              |          | 4            |   |
|                        |                        |                      |                                              |          | 5            |   |
|                        |                        |                      |                                              |          | 6            |   |
|                        |                        |                      |                                              |          | 7            |   |
|                        |                        |                      |                                              |          | 8            |   |
|                        | ∢                      | Ш                    |                                              |          |              |   |
| 计监控模式:本地               |                        |                      |                                              |          | ∌pcmaster    |   |

图 3-8-2 运行日志

在 X2ModbusRunTime 程序中,可以查看运行日志以及切换操作语言,如下图 3-8-3。

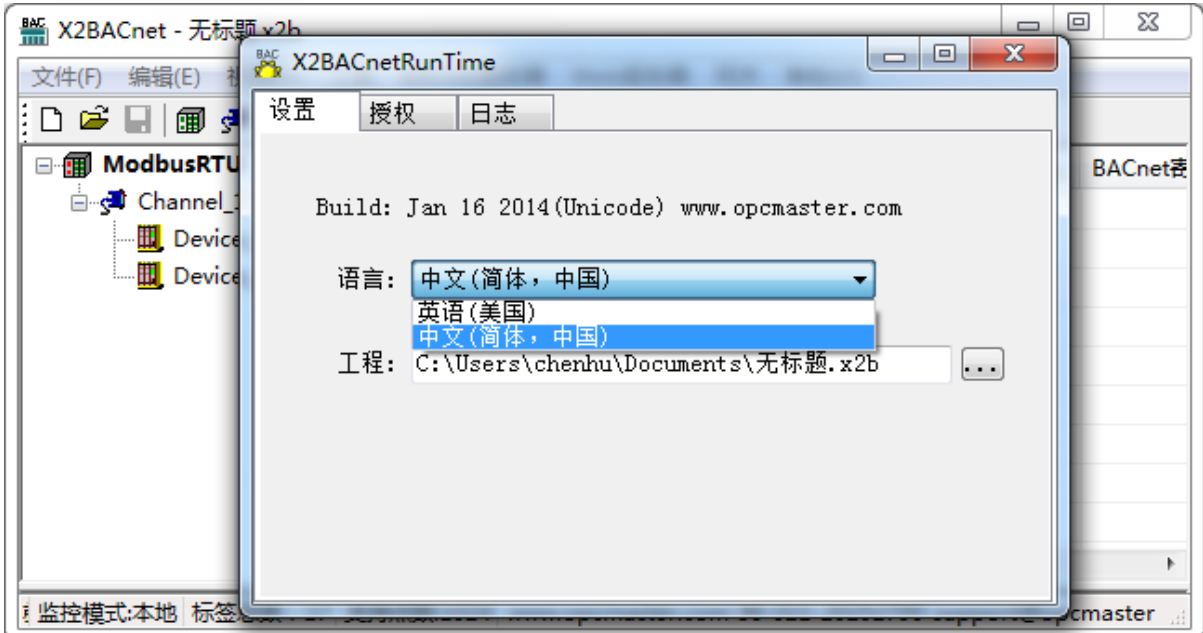

#### 图 3-8-3 选择操作语言

用户如果使用软授权, 对 X2BACnetRunTime 进行授权, 可将机器码拷贝给本公 司,得到相应的注册码之后直接粘贴到注册码文本框,然后点击"注册"即可。如下 图 3-8-4。

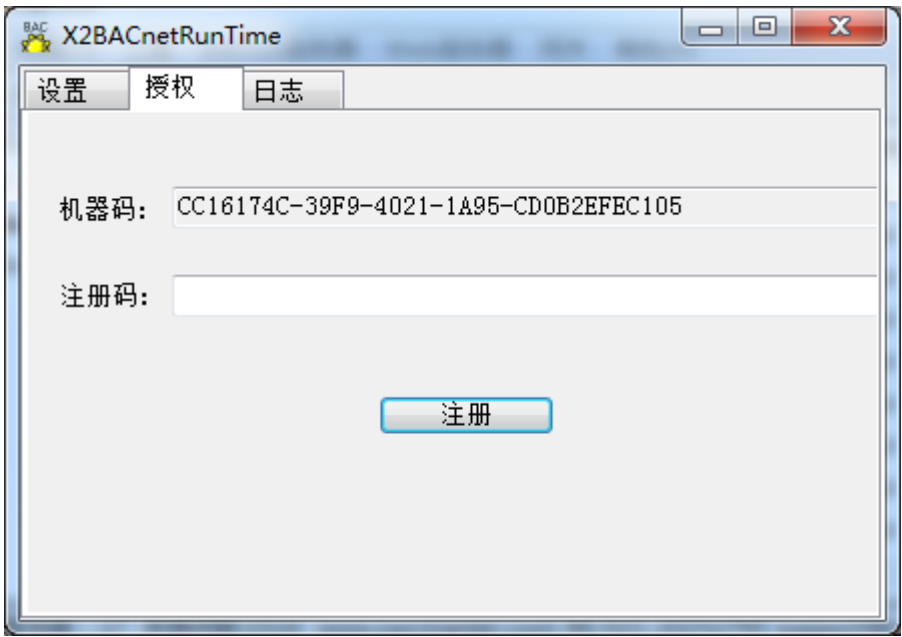

#### 图 3-8-4 软授权

注意:如果使用 USB-KEY 加密狗授权,则不需要则无需上述操作。

回到程序监控界面,即可看到设备上的一些实时数据与界面上的数据一致,如下 图 3-8-5。

| ¥ X2BACnet - 无标题.x2b *                                |           |                     |                |                             |      |                            |     | 画<br>U             | ΣŜ               |
|-------------------------------------------------------|-----------|---------------------|----------------|-----------------------------|------|----------------------------|-----|--------------------|------------------|
| 文件(F)<br>编辑(E)<br>视图(V)                               |           | 工具 BACnet服务器 Web服务器 |                |                             | 网关   | 帮助(H)                      |     |                    |                  |
| D 2`⊌  <br>偏遠                                         |           | Ⅲ 6 6 6 1 % № 6 × 1 |                | $\frac{3}{2}$ $\Rightarrow$ |      | ■ ※ 翼幕                     |     |                    |                  |
| □ <b>fill</b> ModbusRTU                               | 点名        | 寄存器                 | 寄              | 数据类型                        | 值    | 质量戳                        | 时间戳 | BACn               | BAC <sup>A</sup> |
| d Channel_1                                           |           | DI AVO 4X(Hol       | 1              | Word                        | 1135 | Good                       | 201 | AV                 | 0                |
| $\blacksquare$ Device_1                               |           | D AV1 4X(Hol        | $\overline{2}$ | Word                        | 1131 | Good                       | 201 | AV                 | 1                |
| III Device_2                                          |           | <b>D</b> AV2 4X(Hol | 3              | Word                        | 0    | Good                       | 201 | AV                 | 2                |
|                                                       |           | DLAV3 4X(Hol 4      |                | Word                        | 1126 | Good                       | 201 | <b>AV</b>          | R.<br>E          |
| Modbus Slave - Mbslav1                                |           |                     |                |                             |      |                            |     | ▣<br>$\equiv$      | $\mathbf{x}$     |
| File Connection Setup Display View Window             |           |                     |                | Help                        |      |                            |     |                    |                  |
| 口房日零 口 古草 6 .6 .6                                     |           |                     |                |                             |      |                            |     |                    |                  |
|                                                       |           |                     |                |                             |      |                            |     |                    |                  |
| Mbslav1                                               |           |                     |                |                             |      | $\Box$ $\Box$ $\mathbf{x}$ |     |                    |                  |
| $ID = 1$                                              |           |                     |                |                             |      |                            |     | $\boxtimes$        |                  |
| 40001 =<br>1137                                       | $40007 =$ | 0                   |                |                             |      |                            |     | ∸                  |                  |
| 40002 =<br>1133                                       | $40008 =$ | n                   |                |                             |      |                            |     |                    |                  |
| $40003 =$<br>o                                        | $40009 =$ | n                   |                |                             |      |                            |     | Ξ                  |                  |
| $40004 =$<br>1128                                     | $40010 =$ | o                   |                |                             |      |                            |     |                    |                  |
| $40005 =$<br>$\Omega$                                 |           |                     |                |                             |      |                            |     | ۳                  |                  |
| 40006 =<br>O                                          |           |                     |                |                             |      |                            |     |                    |                  |
| For Help, press F1. For Edit, double click on a value |           |                     |                |                             |      |                            |     | Port 2: 9600-8-N-1 |                  |

图 3-8-5 采集数据成功

## <span id="page-22-0"></span>3.9 上传工程

注意:上传工程功能[在网关监控模式有](#page-5-0)效。

配置好工程后, 在 PC 上测试没问题后, 可将工程上传到下位机网关中, 在网关 模式下,点击菜单栏"网关"选择"上传工程"或者点击工具栏<sup>11</sup>,如下图 3-9-1。

| ¥ X2BACnet - 无标题.x2b *          |        |                                |   |        |    |                                                                        | ▣<br>$\qquad \qquad \Box$ | $\mathbf x$ |   |
|---------------------------------|--------|--------------------------------|---|--------|----|------------------------------------------------------------------------|---------------------------|-------------|---|
| 视图(V)<br>文件(F)<br>编辑(E)         |        | 工具 BACnet服务器                   |   | Web服务器 | 网关 | 帮助(H)                                                                  |                           |             |   |
| HD ⊯ ∐<br>飁<br>匍<br>Ð           | 6 10 1 | $\lambda$ to a $\times$ $\mid$ |   | 龍 ▶    |    | ※ 買は                                                                   |                           |             |   |
| ⊟ <b>III</b> ModbusRTU          | 点名     | 寄存器                            | 寄 | 数据类型   | 值  | <b>ALL AND THE R</b><br>质量戳<br>上传工程                                    | BACn                      | $BAC -$     |   |
| ⊟ <mark>ुच्</mark> री Channel_1 |        | <b>DI</b> AVO 4X(Hol           | 1 | Word   |    | Uncer                                                                  | AV                        | 0           |   |
| <b>III</b> Device_1             |        | DI AV1 4X(Hol                  | 2 | Word   |    | Uncer                                                                  | AV                        | 1           |   |
| $\mathbb{H}$ Device 2           |        | <b>DE</b> AV2 4X(Hol           | 3 | Word   |    | Uncer                                                                  | AV                        | 2           |   |
|                                 |        | D AV3 4X(Hol                   | 4 | Word   |    | Uncer                                                                  | AV                        | 3           | Ξ |
|                                 |        | <b>DE</b> AV4 4X(Hol           | 5 | Word   |    | Uncer                                                                  | AV                        | 4           |   |
|                                 |        | <b>DE</b> AV5 4X(Hol           | 6 | Word   |    | Uncer                                                                  | AV                        | 5           |   |
|                                 |        | <b>DE</b> AV6 4X(Hol           | 7 | Word   |    | Uncer                                                                  | AV                        | 6           |   |
|                                 |        | <b>DI</b> AV7 4X(Hol           | 8 | Word   |    | Uncer                                                                  | AV                        | 7           |   |
|                                 |        | DIAV8 4X(Hol                   | 9 | Word   |    | Uncer                                                                  | AV                        | 8           |   |
|                                 |        |                                | Ш |        |    |                                                                        |                           | Þ           |   |
| 监控模式:网关                         |        |                                |   |        |    | 标签总数: 17 支持点数:1024 www.opcmaster.com 86-021-20252795 support@opcmaster |                           |             |   |

图 3-9-1 选择上传工程

在弹出来的对话框中输入网关 IP 地址,点击"上传",如下图 3-9-2。

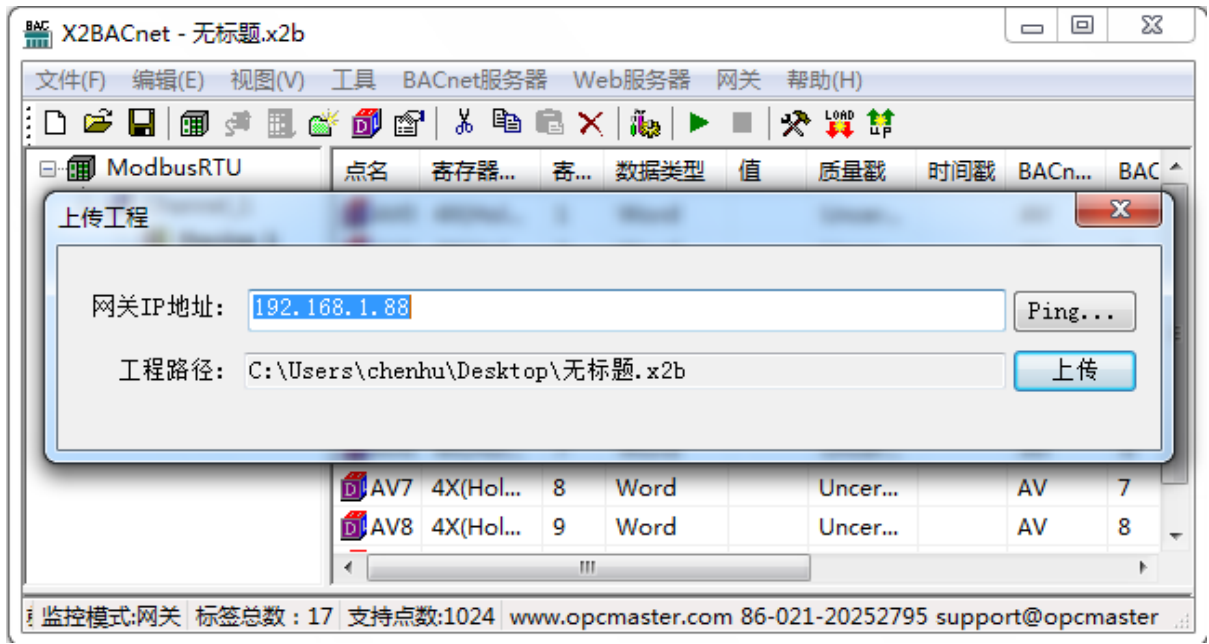

#### 图 3-9-2 上传工程参数设置

上传成功后,会弹出对话框提示上传成功,如下图 3-9-3。

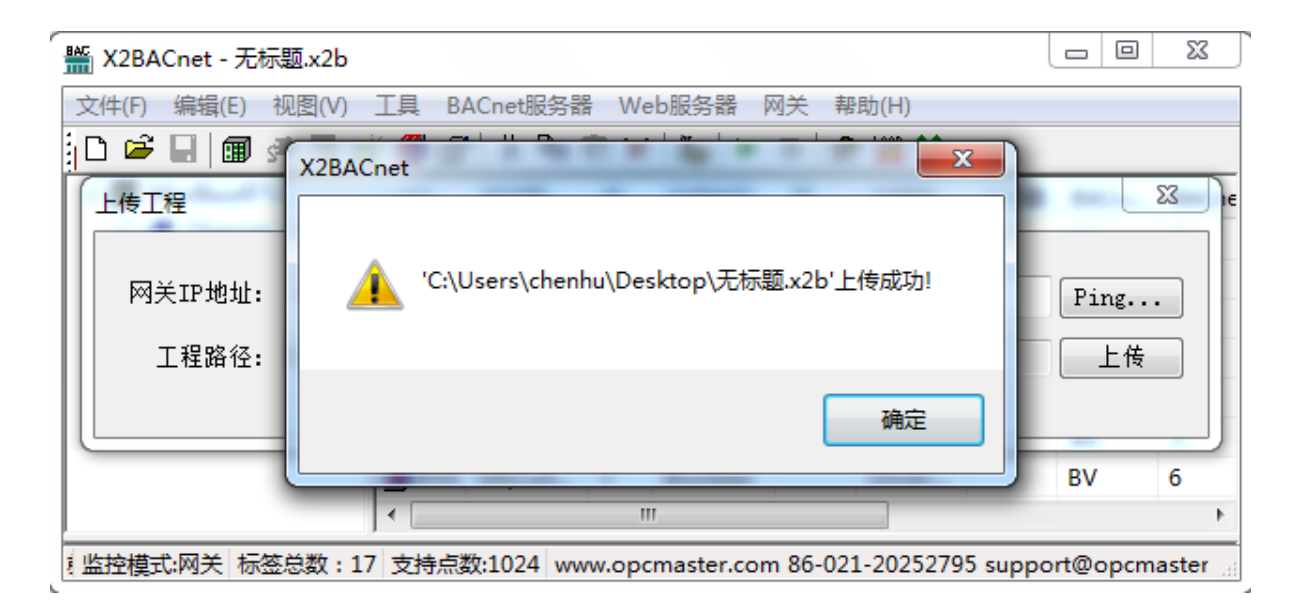

图 3-9-3 上传工程成功

注意网关的 IP 地址必须正确无误,网关出厂默认 IP 地址是 192.168.1.88, PC 上的 IP 地址要设置到同一个网段, Ping 通以后即可上传。

#### <span id="page-24-0"></span>3.10 网关参数设置

[在网关监控模式下](#page-5-0),点击菜单栏"网关",选择"参数设置",如下图 3-10-1。在 弹出的对话框里设置硬件网关配置参数。

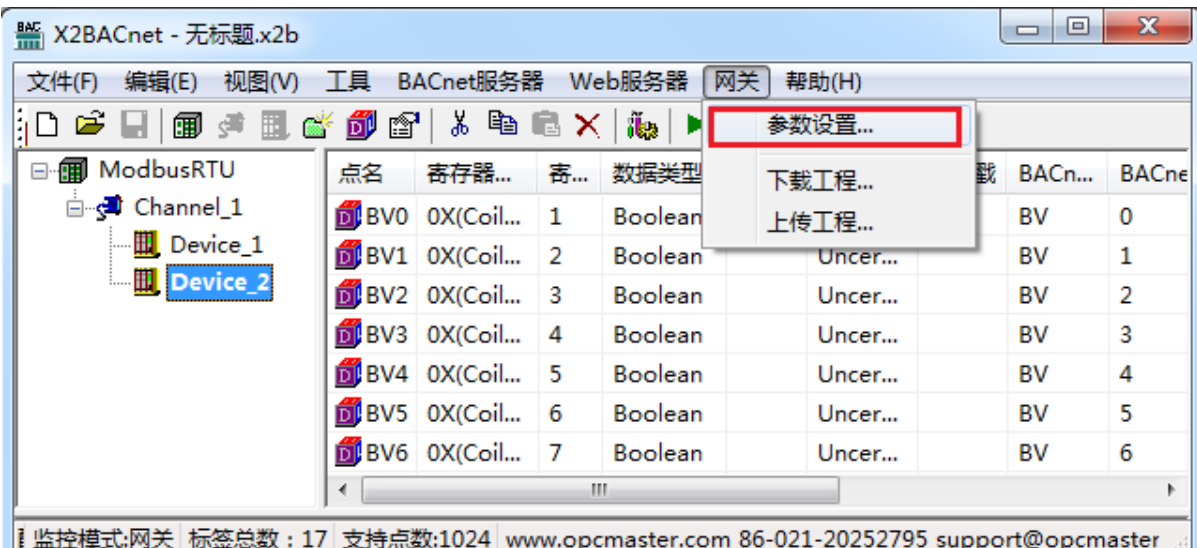

图 3-10-1 选择网关参数设置

网口设置:可以更改硬件网关的 IP 地址,网关出厂默认 IP 地址为 192.168.1.88, 子网掩码默认为 255.255.255.0, 默认网关 192.168.1.1, 设置完成点击确定即可。"Ping"

功能测试 ping 当前 IP 地址是否成功。"登陆网页功能"可以登陆到网关所在的 WEB 服务器上,如下图 3-10-2。

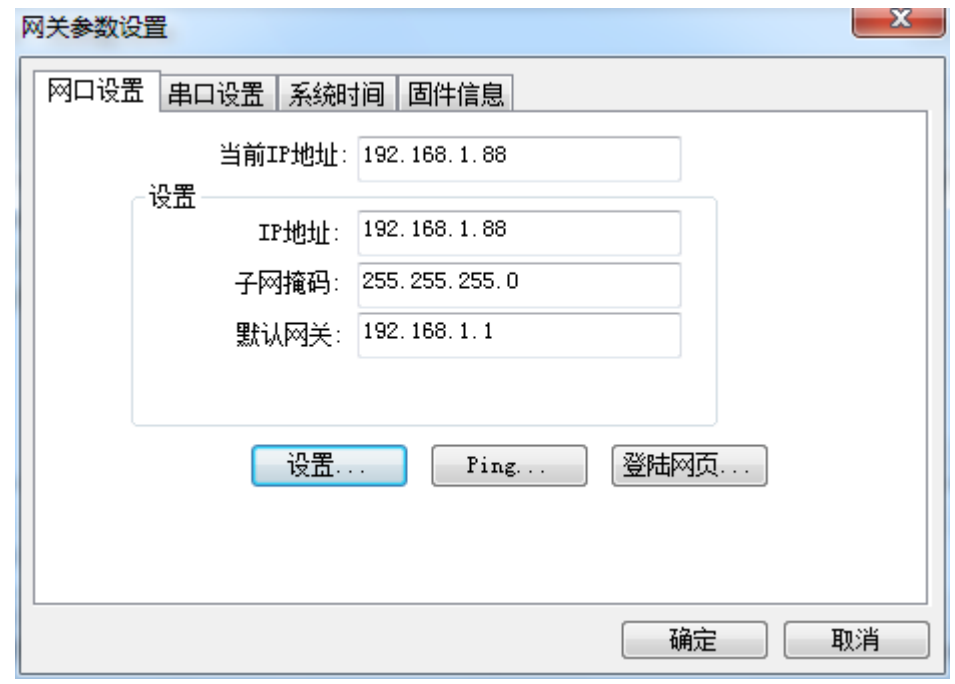

图 3-10-2 网口设置

注意: 网关的出厂默认 IP 地址是 192.168.1.88, 用户如果是第一次改 IP 地址, 用 户只需一根网线(交叉或直连都可以)和网关直连。需先将 PC 设置成和网关为同一 个网段,然后再在当前 IP 地址文本框中输入 192.168.1.88 完成网关 IP 地址的修改。

串口设置:设置硬件网关 COM 口通讯方式,其中 COM1 和 COM2 口支持 RS232, RS422 和 RS485 三种方式, 如下图 3-10-3。

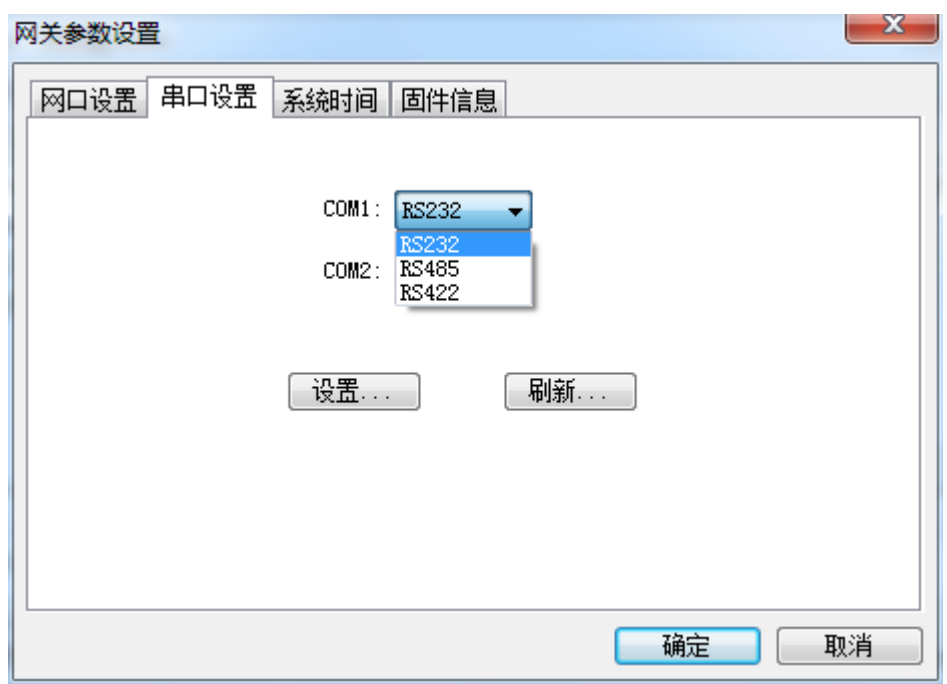

图 3-10-3 串口设置

系统时间: 能够读取硬件网关当前系统时间,如果时间与正常时间不匹配,可以 点击"加载"功能刷新硬件网关系统时间,如下图 3-10-4。

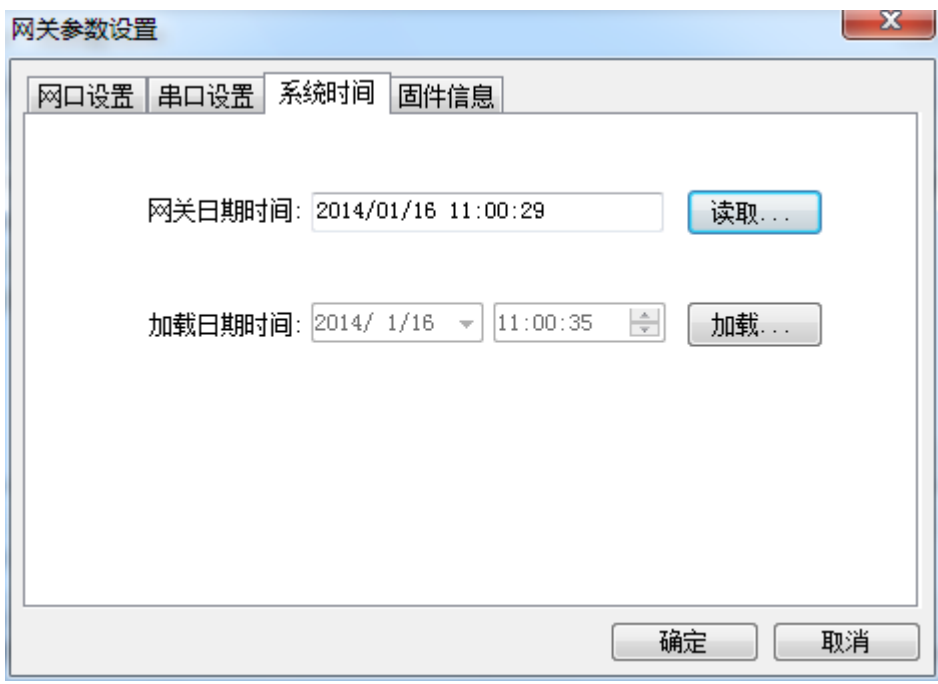

图 3-10-4 系统时间设置

固件信息:可以查看烧录到硬件网关中的固件信息,如下图 3-10-5。

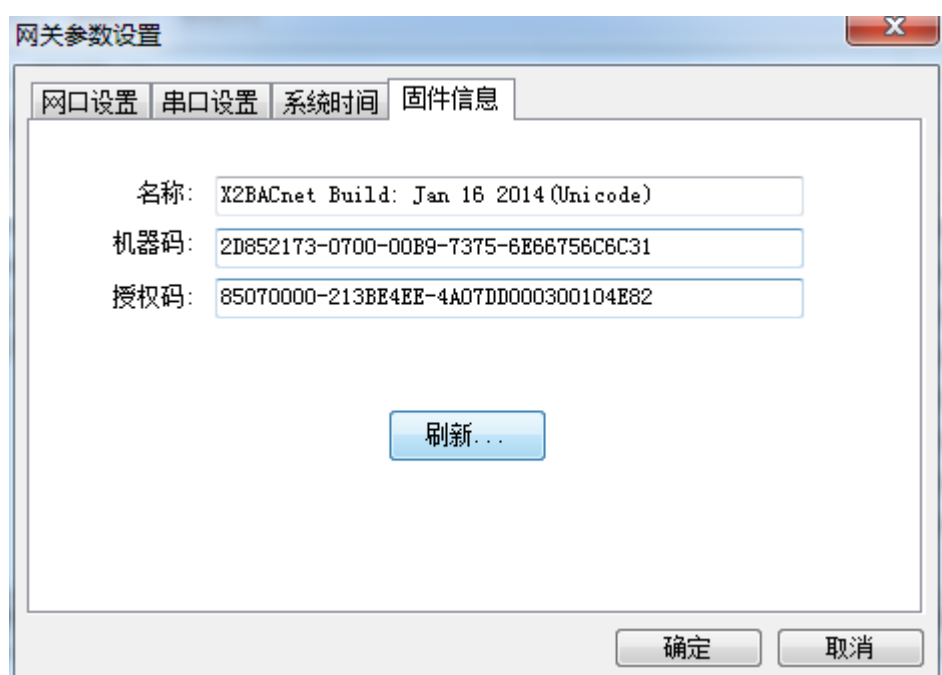

图 3-10-5 查看固件信息

<span id="page-27-0"></span>上述功能也可以通过 WEB [服务器访](#page-28-0)问, 在网页上进行设置。

### 3.11 下载工程

#### 注意:下载工程功能[在网关监控模式有](#page-5-0)效。

下载工程是指从硬件网关里把上一次配置的工程下载到 PC 上, 在 PC 上可以编辑 工程和查看实时数据,方便用户调试。点击"网关"选择"下载工程",如下图 3-11-1。

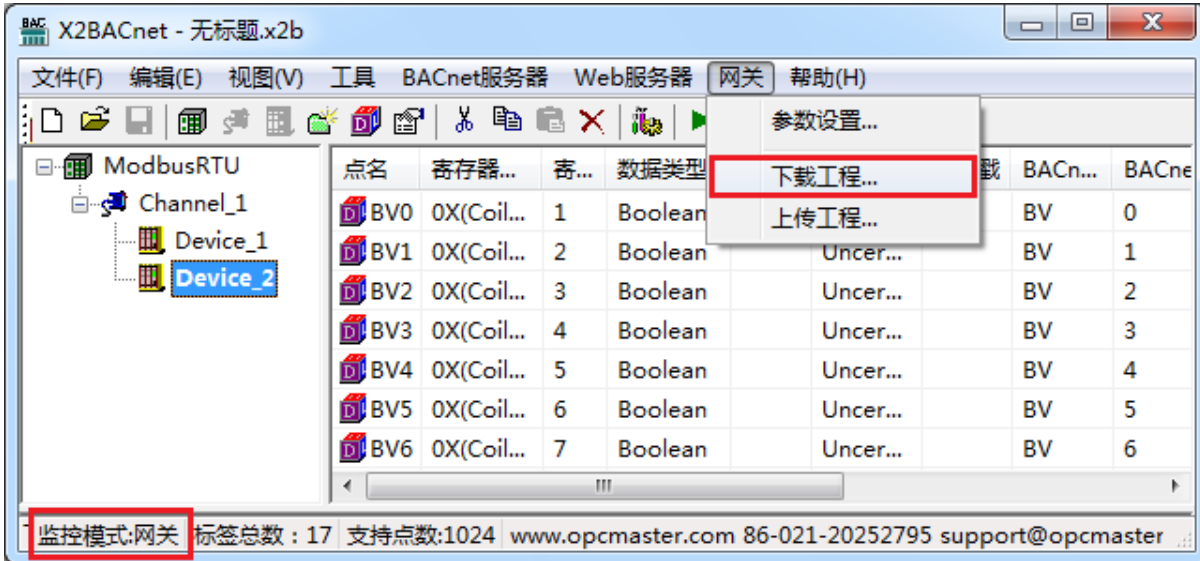

#### 图 3-11-1 选择下载工程

在弹出来的对话框中输入网关 IP 地址,可从网关中下载当前工程,如下图 3-11-2。

| ¥ X2BACnet - 无标题.x2b   |                                                                                  | ▣<br>$\Box$ | X            |
|------------------------|----------------------------------------------------------------------------------|-------------|--------------|
| 文件(F)<br>编辑(E)         | 工具<br>视图(V)<br>BACnet服务器<br>Web服务器<br>网关<br>帮助(H)                                |             |              |
| 圃<br>P,<br>ुवी         | るもしメ<br>海▶■没算禁<br><u>ik 616'i</u>                                                |             |              |
| □ <b>fill</b> ModbusR7 | $\mathbf x$<br>下载工程                                                              | BACn        | <b>BACne</b> |
| ⊟ ç∎ Channe            |                                                                                  | BV          | 0            |
| — <mark>Ⅲ</mark> Dev   |                                                                                  | BV          |              |
| — Ⅲ Dev                | 网关IP地址:<br>192.168.1.88<br>Ping                                                  | BV          | 2            |
|                        | 下载                                                                               | BV          | 3            |
|                        |                                                                                  | BV          | 4            |
|                        |                                                                                  | BV          | 5            |
|                        | BV6 0X(Coil 7<br>Boolean<br>Uncer                                                | BV          | 6            |
|                        | ш<br>∢                                                                           |             |              |
|                        | 》监控模式:网关 标签总数:17 支持点数:1024   www.opcmaster.com 86-021-20252795 support@opcmaster |             |              |

图 3-11-2 下载工程

用户也可以通过登录到网关的 WEB [服务器,](#page-28-0)下载工程。

## <span id="page-28-0"></span>4 WEB 服务器

网关自带 WEB 服务器,默认端口固定为 80。用户可以通过浏览器就可以登录到 WEB 服务器, 在网页里可以修改硬件网关的 IP 地址, 串口的通信方式, 查看实时数 据,下载 X2BACnet 上位机配置软件及工程文件等。

注意: 网关的出厂默认 IP 地址是 192.168.1.88, 用户如果是第一次改 IP 地址, 用 户只需一根网线(交叉或直连都可以)和网关直连。需先将 PC 设置成和网关为同一 个网段,然后再在浏览器中输入 192.168.1.88 完成网关 IP 地址的修改。

在浏览器中输入下位机网关的 IP 地址, 如下图 4-1。

![](_page_28_Picture_8.jpeg)

#### 图 4-1 网页输入网关 IP 地址

![](_page_29_Picture_68.jpeg)

在弹出来的窗口中输入用户名和密码,如下图 4-2。

图 4-2 用户登录

注意出厂默认用户名为"admin",密码为"admin123456",用户在登陆成功之后 可以在用户管理里添加个人账户。

下载文件:下载和网关配套使用的上位机配置软件,当前的工程文件以及帮助文 档,如下图 4-3。

| Shanghai SunFull Auton x                                                                          |                                                              |                |                                                      |   | $\mathbf{x}$<br>$\Box$                                                                |
|---------------------------------------------------------------------------------------------------|--------------------------------------------------------------|----------------|------------------------------------------------------|---|---------------------------------------------------------------------------------------|
| 192.168.1.88/index.html?uname=admin?purview=4                                                     |                                                              |                |                                                      |   | 52                                                                                    |
| 上海迅饶自动化科技有限公司                                                                                     |                                                              |                |                                                      |   |                                                                                       |
| FAX: 021-20252795<br>TEL: 021-20252795<br>E-mail: sales@opcmaster.com<br>http://www.opcmaster.com |                                                              | 硬件协议转换网关       |                                                      |   |                                                                                       |
| 下载文件<br>用户管理<br>网口设置                                                                              | X2BACnet文件下载                                                 |                |                                                      |   |                                                                                       |
| 串口设置<br>固件信息<br>通信状态<br>日实时数据<br>ModbusRTU<br>Channel 1<br>Device 1<br>Device 2                   | 下载列表<br>X2BACnet使用说明<br>X2BACnet版本说明<br>X2BACnet配置软件<br>工程文件 | X2BACnet通讯连接说明 | 大小<br>1.7 MB<br>$1.2$ MB<br>$0.4$ MB<br>11.5 MB<br>∗ | ∗ | 修改日期(*表示:<br>2013-12-27 9:00<br>2013-12-27 9:00<br>2013-12-27 9:00<br>2013-12-27 9:00 |

图 4-3 下载文件

用户管理:用户可以通过添加、修改、删除等方式管理自己的登陆账号,如下图 4-4。

![](_page_30_Picture_67.jpeg)

图 4-4 用户管理

网口设置: 设置下位机硬件网关网口 IP 地址, 如下图 4-5。

| Shanghai SunFull Autor x      |                                               | $\mathbf{x}$<br>回<br>$\Box$ |
|-------------------------------|-----------------------------------------------|-----------------------------|
| $\mathbf{C}$<br>$\rightarrow$ | 192.168.1.88/index.html?uname=admin?purview=4 | 53<br>$\equiv$              |
| ter.com<br>þm                 | 嗖  十   小  以   牧   火   火                       | Ξ                           |
|                               |                                               | 网口设置                        |
| IP地址                          | 192.168.1.88                                  |                             |
| 子网掩码                          | 255.255.255.0                                 |                             |
| 默认网关                          | 192.168.1.1                                   |                             |
| $\overline{\mathcal{A}}$      | 刷新<br>设置<br>Ш                                 |                             |

图 4-5 网口设置

串口设置: 设置 COM1 和 COM2 口通讯方式, 分别是 RS232、RS422 和 RS485 三种方式,如下图 4-6。

![](_page_31_Picture_88.jpeg)

图 4-6 串口设置

串口设置视网关串口实际接线方式而定,只有设置正确时,通信才能成功。

固件信息:固件信息是指用户可以查看当前烧录的固件版本信息、机器码和注册 码,如下图 4-7。

![](_page_32_Picture_1.jpeg)

图 4-7 固件信息

通讯状态:除此之外还可以在网页中查看实时动态的数据帧,方便用户直观的了 解实时通讯状态,通过对数据帧的分析,可以找出故障的原因,给用户带来了很大的 方便,如下图 4-8。

![](_page_32_Picture_77.jpeg)

图 4-8 查看通讯状态

实时数据:在网页上查看设备实时数据如下图 4-9。

| C                                                                                                 | 192.168.1.88/index.html?uname=admin?purview=4 |                    |       |             |                |      |  |
|---------------------------------------------------------------------------------------------------|-----------------------------------------------|--------------------|-------|-------------|----------------|------|--|
| 上海迅饶自动化科技有限公司                                                                                     |                                               |                    |       |             |                |      |  |
| FAX: 021-20252795<br>TEL: 021-20252795<br>E-mail: sales@opcmaster.com<br>http://www.opcmaster.com |                                               | 硬件协议转换网关           |       |             |                |      |  |
| 下载文件                                                                                              | 点名                                            | 寄存器类型              | 寄存器地址 | 数据类型        | 值              | 质量戳  |  |
| 用户管理                                                                                              | AV <sub>0</sub>                               | 4X(Holding Regis 1 |       | Word        | 1268           | good |  |
| 网口设置                                                                                              | AV <sub>1</sub>                               | 4X(Holding Regis 2 |       | <b>Word</b> | 1268           | good |  |
| 串口设置                                                                                              | AV2                                           | 4X(Holding Regis 3 |       | Word        | $\Omega$       | good |  |
|                                                                                                   |                                               |                    |       | Word        | $\Omega$       | good |  |
| 固件信息                                                                                              | AV3                                           | 4X(Holding Regis 4 |       |             |                |      |  |
| 通信状态                                                                                              | AV4                                           | 4X(Holding Regis 5 |       | Word        | 103            | good |  |
|                                                                                                   | AV5                                           | 4X(Holding Regis 6 |       | Word        | $\Omega$       | good |  |
| <b>EModbusRTU</b>                                                                                 | AV6                                           | 4X(Holding Regis 7 |       | Word        | $\overline{0}$ | good |  |
| Channel 1                                                                                         | AV7                                           | 4X(Holding Regis 8 |       | Word        | $\Omega$       | good |  |
| □实时数据<br>Device 1<br><b>EDevice 2</b>                                                             | AV <sub>8</sub>                               | 4X(Holding Regis 9 |       | Word        | $\Omega$       | good |  |

图 4-9 查看实时数据

也可以在网页上进行写值操作,如下图 4-10。

![](_page_33_Figure_5.jpeg)

图 4-10 写值操作

## <span id="page-34-0"></span>5 BACnet 客户端(主站)访问

BACnetScan 是一款由本公司自主研发的 BACnet 客户端扫描软件,可以扫描 BACnetIP 和 BACnetMSTP 服务器, 这款软件可以免费使用, 如果大家有需要, 可以向 本公司联系。用 BACnetScan 可以扫描局域网内的 BACnetIP 从站设备(服务器), 查 看对象的属性外,还可以对 BO、BV、AO 和 AV 对象的当前值实现读写操作。

打开 BACnetScan, 点击"BACnetIP", 右键选择"搜索设备", 如下图 5-1。

![](_page_34_Picture_128.jpeg)

图 5-1 搜索设备

 BACnetScan 会自动扫描同一个网段内的所有 BACnetIP 设备,从下图 5-2 可以看到 已经扫描到一个设备号为 123 的 BACnetIP 设备。

| ዺ BACnetScan - 无标题           |                |                |                          |                                                         | $\mathbf{x}$<br>回<br>- |  |
|------------------------------|----------------|----------------|--------------------------|---------------------------------------------------------|------------------------|--|
| 文件(F)<br>编辑(E)               | 视图(V) 工具 帮助(H) |                |                          |                                                         |                        |  |
| ຣ<br>φĄ.<br>f1<br>∦ X        |                |                |                          |                                                         |                        |  |
| <b>BACnet</b><br>匍<br>$\Box$ |                | 属性             |                          | 值                                                       |                        |  |
| 白题 BACnet IP                 |                | Address        |                          | 192.168.1.88:47808                                      |                        |  |
| Device:123                   |                | <b>O</b> SNET  |                          | 0                                                       |                        |  |
| <b>BACnet MS/TP</b>          |                | <b>DE</b> SADR |                          |                                                         |                        |  |
|                              |                |                | wendor-name              | Scada Engine                                            |                        |  |
|                              |                |                | max-apdu-length- 1476    |                                                         |                        |  |
|                              |                | ∢              |                          | ш                                                       |                        |  |
| 日期                           | 时间             |                | 消息                       |                                                         |                        |  |
| $\bullet$ 2014/1/17          | 17:28:48       |                |                          | host: chenhu-PC at 192.168.1.44                         |                        |  |
| $\bullet$ 2014/1/17          | 17:28:48       |                | IP Address: 192.168.1.44 |                                                         |                        |  |
| $\bullet$ 2014/1/17          | 17:28:48       |                | IP Mask: 255.255.255.0   |                                                         |                        |  |
| $\bullet$ 2014/1/17          | 17:28:48       |                |                          | IP Broadcast Address: 192.168.1.255                     |                        |  |
| $\bullet$ 2014/1/17          | 17:28:48       |                | UDP Port: 0xBAC0 [47808] |                                                         |                        |  |
| $\bigcirc$ 2014/1/17         | 17:28:48       |                | 正在查找BACnet IP设备          |                                                         |                        |  |
| 2014/1/17                    | 17:28:48       |                |                          | 找到BACnet IP设备Device:123                                 |                        |  |
|                              |                |                | Ш                        |                                                         | Þ.                     |  |
| 就绪                           |                |                |                          | www.opcmaster.com 86-021-20252795 support@opcmaster.com |                        |  |

图 5-2 扫描到的设备

点击选中扫描到的设备,右键选择"搜索点",如下图 5-3。

![](_page_35_Picture_70.jpeg)

#### 图 5-3 选择搜索点

 从下图 5-4 可以看到网关内配置的所有点都已经扫描到,选择其中一个点,右键选 择"读对象属性",即可看到当前对象的属性值,如下图 5-5。

![](_page_36_Picture_45.jpeg)

图 5-4 选择读对象属性

![](_page_36_Picture_46.jpeg)

图 5-5 读到的对象值

## <span id="page-37-0"></span>6 JS 脚本逻辑控制

本网关还带有 JS 脚本编辑器, 用户可以通过编辑脚本语言实现一些逻辑控制, 如 PID 控制等。脚本编辑器内置一些常用函数,用户可以选择一些函数编辑语言,在编 辑完成后,点击"语法检查",会自动检查语法。假如有语法错误,会提示具体哪一行 语法有问题。

#### <span id="page-37-1"></span>6.1 操作步骤

点击菜单栏"视图"选择"JS 脚本编辑器",或者点击工具栏 & 即可打开脚本编 辑器,如下图 6-1-1。

![](_page_37_Picture_103.jpeg)

图 6-1-1 打开 JS 脚本编辑器

在弹出来的脚本编辑器中,用户可以选择脚本内置的函数据进行逻辑控制,点击 脚本编辑器"函数…"按钮,在弹出来的窗口可以选择内置的函数如下图 6-1-2。

|                             |                                 |              |                        |                                    | 回<br>$\Box$              |                      |        |
|-----------------------------|---------------------------------|--------------|------------------------|------------------------------------|--------------------------|----------------------|--------|
| if<br>else                  | else if                         | switch       | for                    | while                              | var                      |                      |        |
| $\langle$<br>⋋              | $>=$                            | $\Leftarrow$ | ==                     | Н                                  | 88                       |                      |        |
| &                           | $\rightarrow$                   | $\ll$        | $\boldsymbol{\lambda}$ | $\sim$                             | Ξ                        |                      |        |
| $^{+}$                      | *                               | Γ            | 77                     |                                    | $\alpha$                 |                      |        |
| 软键盘                         | 函数                              | 内部变量         | 外部变量                   | 语法检查                               |                          |                      |        |
|                             |                                 |              |                        |                                    |                          |                      |        |
| 1                           | setInterval("MainLoop()", 100); |              |                        |                                    |                          |                      |        |
| $\overline{2}$              | function MainLoop()             |              |                        |                                    |                          |                      |        |
| з<br>K                      |                                 |              |                        |                                    |                          |                      |        |
| Þ<br>4                      |                                 |              |                        |                                    |                          |                      |        |
| 5.                          |                                 |              |                        |                                    |                          |                      |        |
| ■ 插入函数                      |                                 |              |                        |                                    | $\qquad \qquad$          | $\qquad \qquad \Box$ | x      |
|                             |                                 |              |                        |                                    |                          |                      |        |
| 搜索:   <br>System<br>函数: Tag | ۰                               | 输出           |                        | 描述                                 |                          |                      | ID     |
| Timer                       | te                              | void         |                        |                                    |                          |                      |        |
| Time 全部<br>Timer            | ClearTimeout                    | void         |                        | Destroy a timer<br>Destroy a timer |                          |                      |        |
| Tag                         | GetTagQua                       | int          |                        |                                    | Get quality from tag     |                      |        |
| Tag                         | ReadFromTag                     | bool         |                        | Read value from tag                |                          |                      |        |
| Tag                         | SetTagValue                     | bool         |                        | Set value to tag                   |                          |                      |        |
| Tag                         | WriteToTag                      | bool         |                        | Write value to tag                 |                          |                      |        |
| System                      | alert                           | void         |                        |                                    | Show a message dialog    |                      |        |
| Timer                       | setInterval                     | int          |                        |                                    | Create a cycly timer, re |                      |        |
| Timer                       | setTimeout                      | int          |                        |                                    | Create a delay timer, re |                      |        |
|                             |                                 |              |                        |                                    |                          |                      |        |
| ∢                           |                                 | m.           |                        |                                    |                          | Þ                    | k<br>◢ |
|                             |                                 |              |                        | 确定                                 |                          | 退出                   |        |

图 6-1-2 JS 脚本编辑器编辑界面

用户可以利用"内部变量"功能新建一个变量和相关函数配合使用,用来接收或 存储变量数据,比如取 Tag 的质量戳,映射到一个新的内部变量。在脚本编辑器内点 击"内部变量",在弹出来的窗口中右键选择"新建",如下图 6-1-3。

![](_page_39_Picture_45.jpeg)

图 6-1-3 选择新建内部变量

在弹出的窗口中,设置变量相关属性,如下图 6-1-4。

![](_page_40_Picture_52.jpeg)

图 6-1-4 新建内部变量

另外,用户也可以根据外部变量的数据变化采用相关函数进行逻辑控制,譬如根 据某一个外部变量的数值变化范围设置不同的逻辑控制。在脚本编辑器内点击"外部 变量",在展开的变量表中双击某一个变量即可使用,如下图 6-1-5。

![](_page_41_Picture_85.jpeg)

#### 图 6-1-5 选择外部变量

完成编程后,用户可以使用"语法检查"功能检查是否存在语法错误问题,如果程 序有问题,则会给出提示。

#### <span id="page-41-0"></span>6.2 函数说明

JS 脚本编辑器内置的常用函数说明如下:

1.定时器函数

setTimeout();是一个定时器函数,用来在运行后指定的毫秒数后触发一次的函数, 只会使用一次;

```
var t = setTimeout("javascript 语句", 毫秒)
```
setTimeout() 方法会返回某个值。在上面的语句中,值被储存在名为 t 的变量中。

假如你希望取消这个 setTimeout(),你可以使用这个变量名来指定它。

setTimeout() 的第一个参数是含有 [JavaScript](http://baike.baidu.com/view/16168.htm) 语句的字符串。这个语句可能诸 如 "alert('5 seconds!')",或者对函数的调用,诸如 alertMsg()"。

第二个参数指示从当前起多少毫秒后执行第一个参数。

关闭 setTimeout 打开的定时器函数为 clearTimeout();

语法:

clearTimeout(id\_of\_settimeout)

id of settimeout 是由 setTimeout () 返回的 ID 值。该值标识要取消的延迟执 行代码块。

setInterval();是一个定时器函数,用来在运行后指定的毫秒数后反复触发的函数, 循环执行。它的语法是 setInterval("函数名,或者需要的操作",1000);

setInterval() 方法会不停地调用函数, 直到 clearInterval() 被调用或程序被关闭。 由 setInterval() 返回的 ID 值可用作 clearInterval() 方法的参数。

关闭 setInterval 打开的定时器函数为 clearInterval (), 语法和 clearTimeout 一致。

2.Tag 操作函数

ReadFromTag 是从 Tag 里取值函数。

语法:

var szValue = ReadFromTag('szTagName');

SetTagValue 是写值到 Tag 函数, 用于对内部变量的 Tag 赋值。

语法:

var szValue  $= 100$ ;

SetTagValue('szTagName', szValue.toString());其中'szTagName'从内部变量中选取。

WriteToTag 是写值到 Tag 函数, 用于对外部变量的 Tag 赋值, 会执行对设备一个 写操作。

语法:

var szValue  $= 100$ :

WriteToTag ('szTagName', szValue.toString());其中'szTagName'从外部变量中选取。

GetTagQuality 是从 Tag 里取质量戳。返回的结果符合 OPC 规范。即 Good 返回 192, Bad 返回 0, Uncertainn 为 64, 表示值未赋值, 尚未被更新。

var varQuality = GetTagQuality('szTagName'); 其中'szTagName'从外部变量中选 取。

3.系统函数

alert()函数输出字符串,主要用于调试。返回的结果显示在 Runtime.exe 的日志上。 也可以显示在网页通信状态上。

语法:

譬如输出质量戳的返回值

alert(varQuality.toString());

## <span id="page-43-0"></span>6.3 使用范例

打开脚本编辑器,默认会有如下代码:

setInterval("MainLoop()", 100);

function MainLoop()

{}

实现每隔 100 毫秒去执行 MainLoop()函数。用户可以在 MainLoop 函数内部实现自 己的逻辑控制功能。

取 Tag 的质量戳,映射到内部变量 TagName1。

var wQuality = GetTagQuality("rtu.Channel .Device .4x004");

SetTagValue("TagName1", wQuality.toString());

上位机想知道网关采集数据时,通信是否正常,可以通过把质量戳映射到某个 AI 寄存器地址即可。

脚本编辑器支持所有数学计算的语法,譬如取 0-255 之间的随机数等,

举例说明:

var rand = Math.round(Math.random()  $*$  255);

alert (rand.toString());

### <span id="page-44-0"></span>6.4 JS 实现 PID 逻辑控制

PID 逻辑控制的实现在自动化控制中非常经典,原理图如下图 6-4-1 所示:

![](_page_44_Figure_14.jpeg)

图 6-4-1 PID 逻辑控制原理图

```
具体实现的范例举例如下:
/** 
 * PID Controller.
 */
var Controller = function(k_p, k_i, k_d) {
  this.k_p = k_p || 1;this.k_i = k_i \parallel 0;
  this.k_d = k_d || 0;
  this.sumError = 0;
  this.lastError = 0;
  this.lastTime = 0:
  this.target = 0; // default value, can be modified with .setTarget
};
Controller.prototype.setTarget = function(target) {
  this.target = target;
};
Controller.prototype.update = function(current_value) {
   this.current_value = current_value;
   var error = (this.target - this.current_value);
  this.sumError = this.sumError + error;
   var dError = error - this.lastError;
```
this.lastError  $=$  error;

return (this.k\_p\*error) + (this.k\_i \* this.sumError) + (this.k\_d \* dError);

};

var  $k_p = 0.5$ ,  $k_i = 0.1$ ,  $k_d = 0.2$ ;

// Create the controller

var ctr = new Controller( $k_p, k_i, k_d$ );

var v = 120; // 120km/h

ctr.setTarget(v);

```
setInterval("MainLoop()", 100);
```

```
var goalReached = false
```

```
function MainLoop(){
```
var output  $=$ 

```
ReadFromTag('TCP.Channel_.Device_.4X1');//measureFromSomeSensor();
```

```
var input = ctr.update(output);
```

```
goalReached = (Number(input) == 0) ? true : false;
```

```
if(!goalReached){
```

```
//applyInputToActuator(input);
```

```
 WriteToTag('TCP.Channel_.Device_.4X2', input.toString());
```

```
 alert(input.toString());
```
}

}

## <span id="page-47-0"></span>7 硬件网关说明

网关硬件参数如下:

硬件性能如下表 7-1

![](_page_47_Picture_174.jpeg)

表 7-1 网关性能

电气规格和工作环境如下表 7-2

![](_page_48_Picture_187.jpeg)

工作环境

![](_page_48_Picture_188.jpeg)

表 7-2 网关电器规格和使用环境

网关的具体接口说明如下:

![](_page_49_Picture_2.jpeg)

### 网关接口示意图

注意:

- 1. PWR(黄灯代表电源灯)
- 2. COM(绿灯代表串口通讯指示灯)

3. 电源(直流 24 伏)接口(从左到右)依次为: 外壳接地线(FG), 可以不接; 直流 负极(GND);直流正极(DC24V)

- 4. COM1/COM3(公口)和 COM2/COM4(母口)串口接线口
- 5. DIP 开关(用户不要随便拨动)
- 6. USB HOST(USB 接口)
- 7. USB SLAVE(同步接口线)
- 8. Ethernet (网络接口线)

协议转换硬件网关串行通讯引脚定义

![](_page_50_Picture_196.jpeg)

表 7-3 公口引脚定义

![](_page_51_Picture_200.jpeg)

表 7-4 母口引脚定义